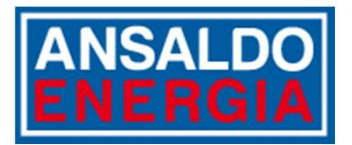

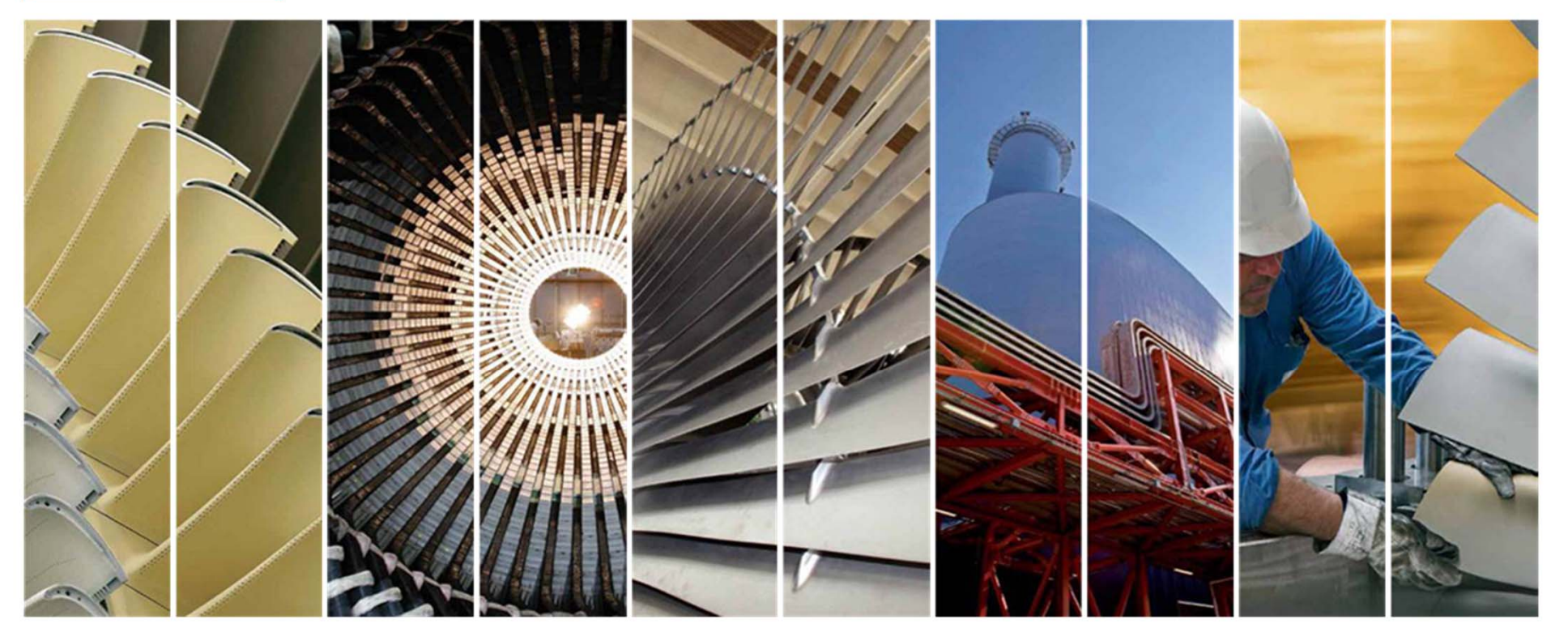

### *AE VENDOR HUB The Ansaldo Energia Group sourcing platform*

**Manuale Fornitore - Registrazione e Qualifiche**

**last update: 07/12/2018**

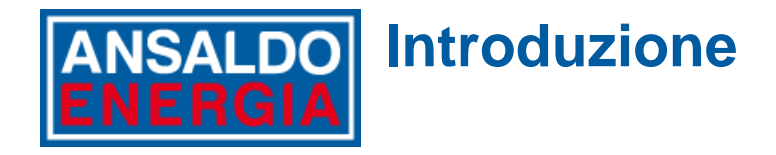

Ansaldo Energia Group ha lanciato AE Vendor Hub per collaborare on‐line con tutti i fornitori durante i processi di qualifica.

Questo manuale descrive le informazioni richieste da Ansaldo Energia Group durante la fase di registrazione <sup>e</sup> le modalità di risposta alle richieste di qualifica on‐line.

Se avete già lavorato con Ansaldo Energia Group, alcuni dati della Vostra società sono già stati trasferiti sulla piattaforma AE Vendor Hub ed è previsto un percorso dedicato per la Vostra registrazione on‐line. Per saperne di più Vi invitiamo <sup>a</sup> leggere questo documento.

Se non avete mai lavorato con Ansaldo Energia Group, potrete registrare la Vostra società con le modalità descritte nel presente manuale.

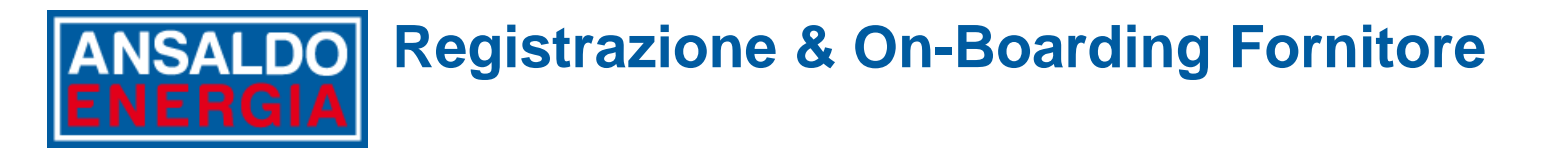

Ciascun fornitore dovrà completare alcune informazioni durante la Fase di Registrazione prima di poter accedere a AE Vendor Hub.

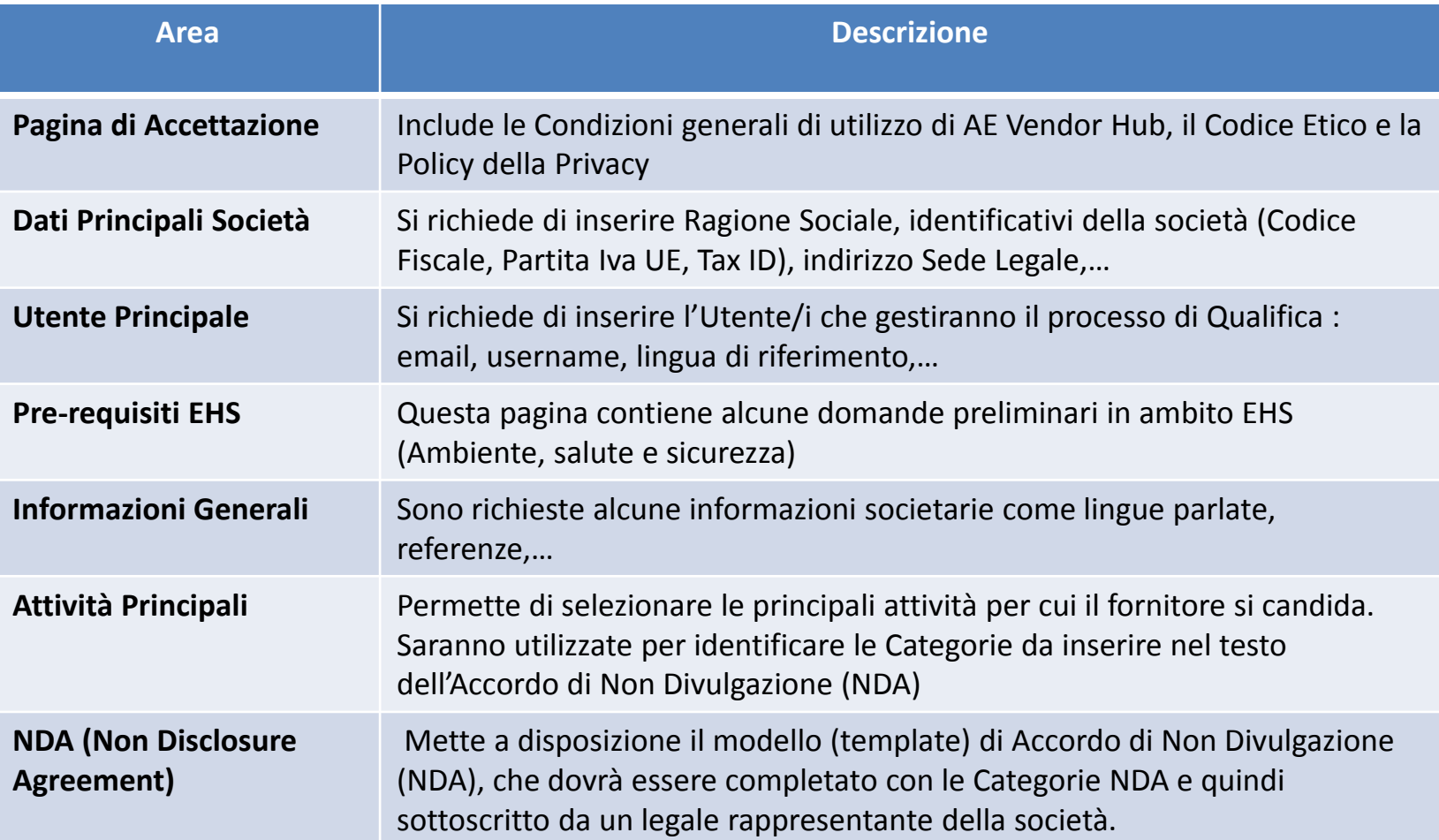

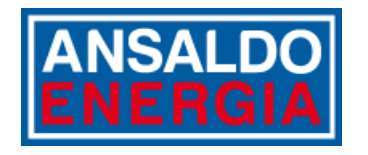

## **Registrazione Fornitore**

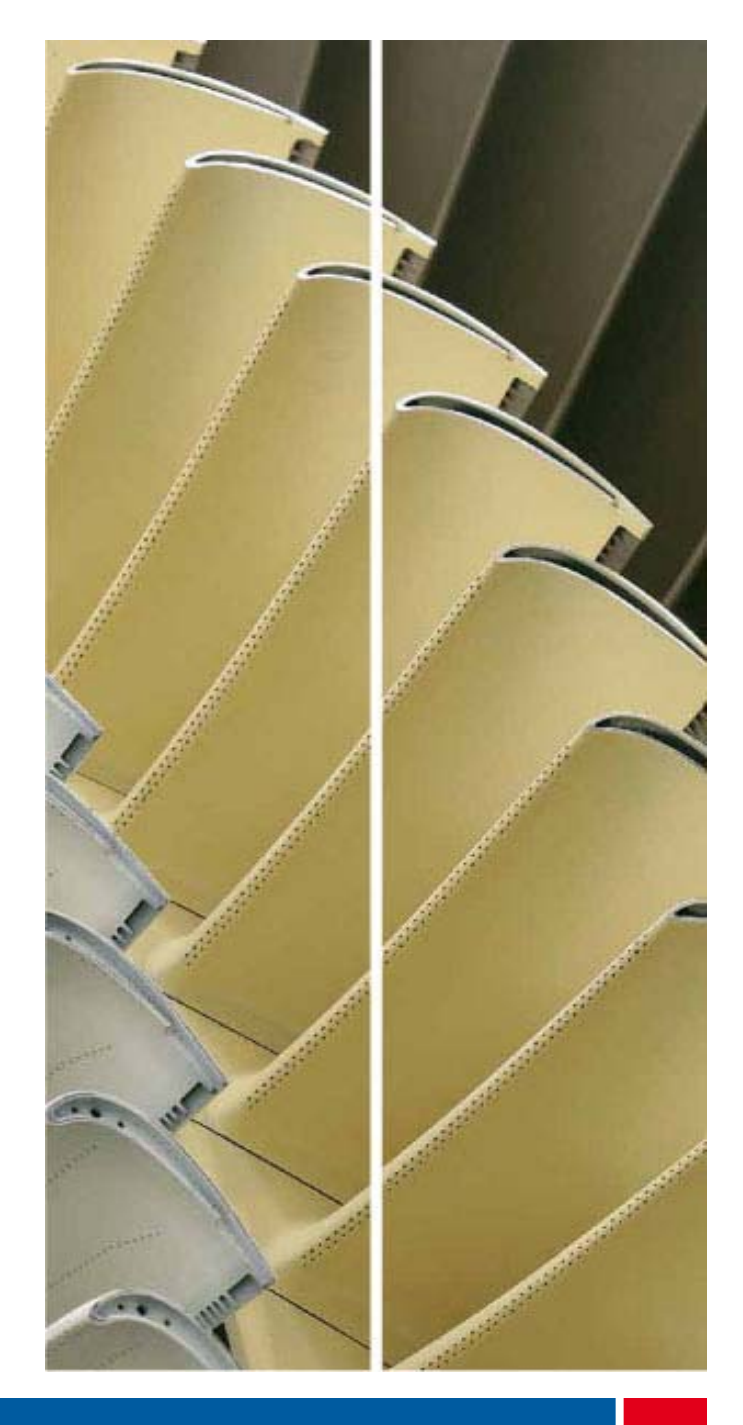

### **Registrazione per i fornitori che hanno già lavorato ANSALDO con il Gruppo Ansaldo Energia**

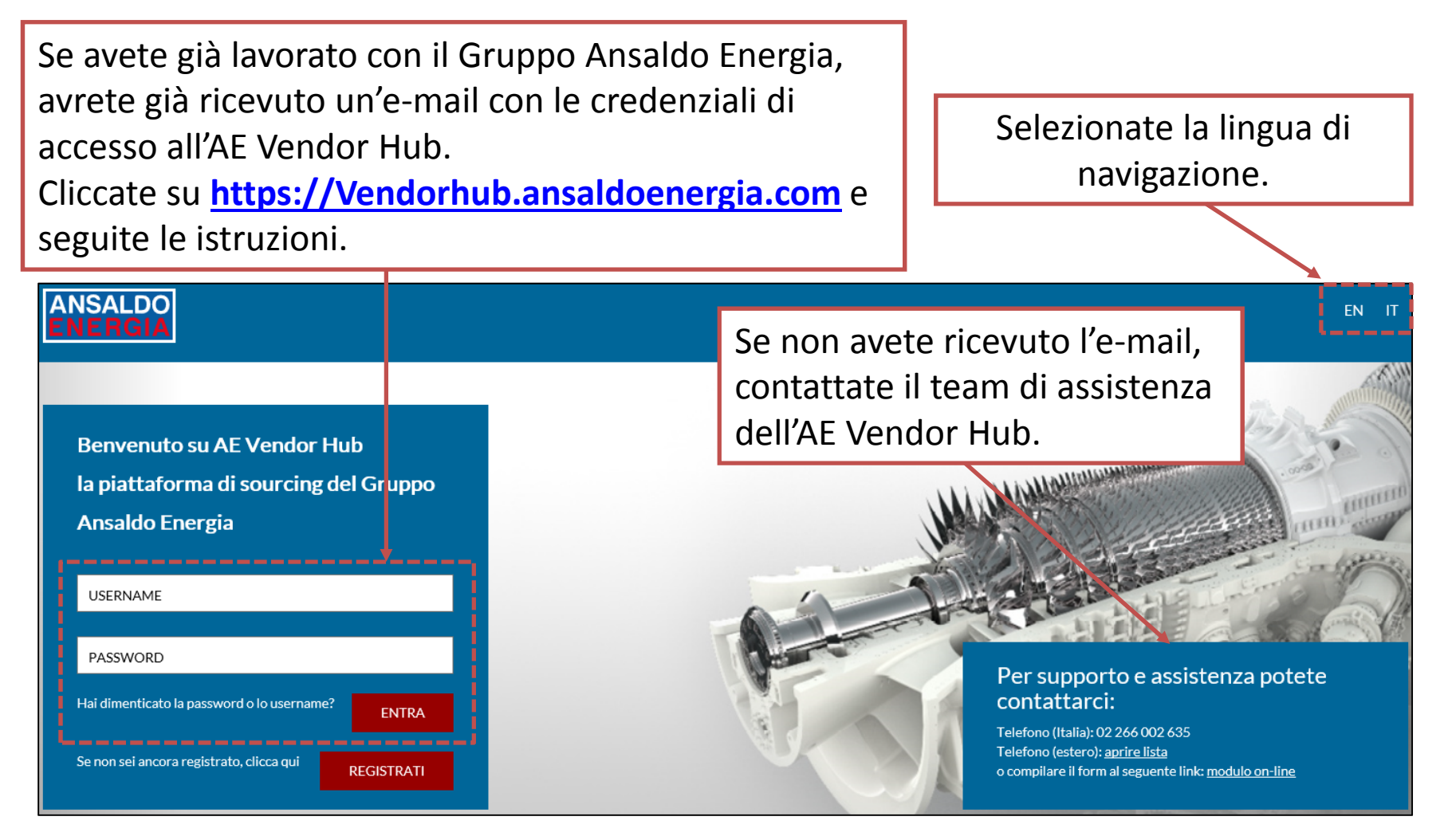

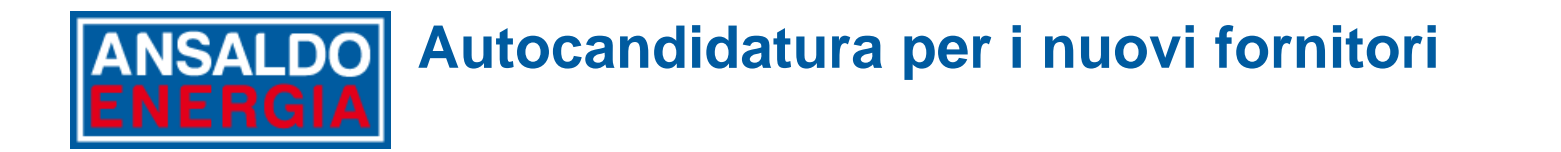

Se non avete mai lavorato con il Gruppo Ansaldo Energia e desiderate registrarvi sulla piattaforma AE Vendor Hub, aprite il la pagina del sito **https://Vendorhub.ansaldoenergia.com** e cliccate su 'Registrati'.

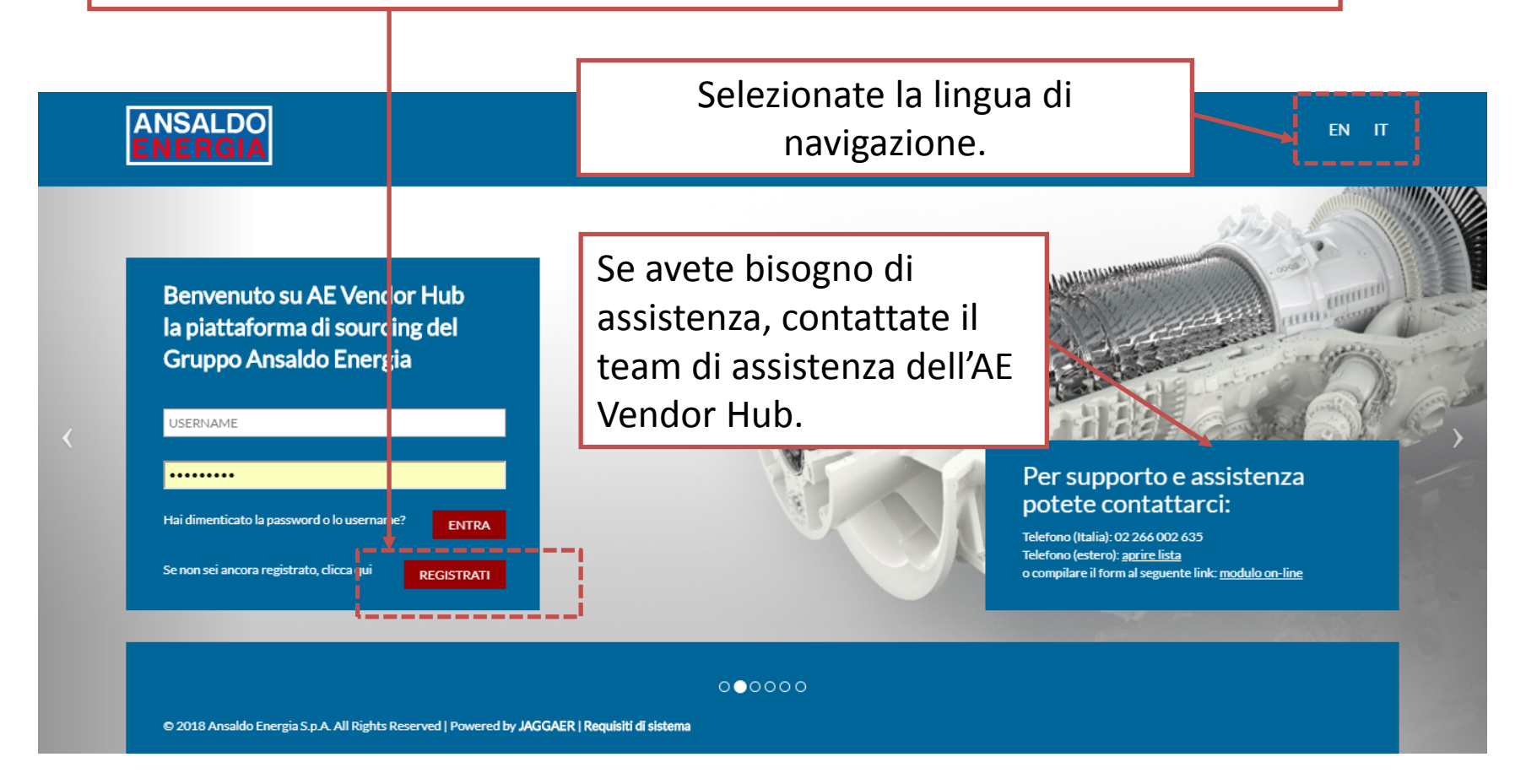

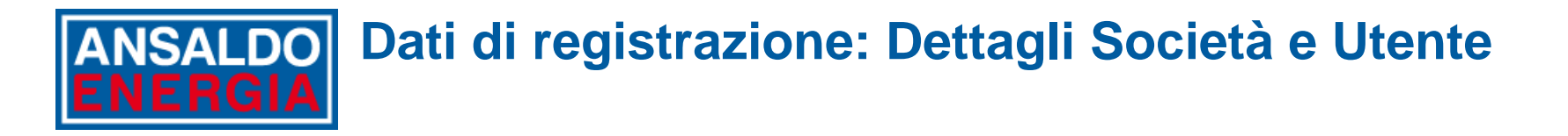

Leggete attentamente le istruzioni per la registrazione prima di inserire le informazioni richieste.

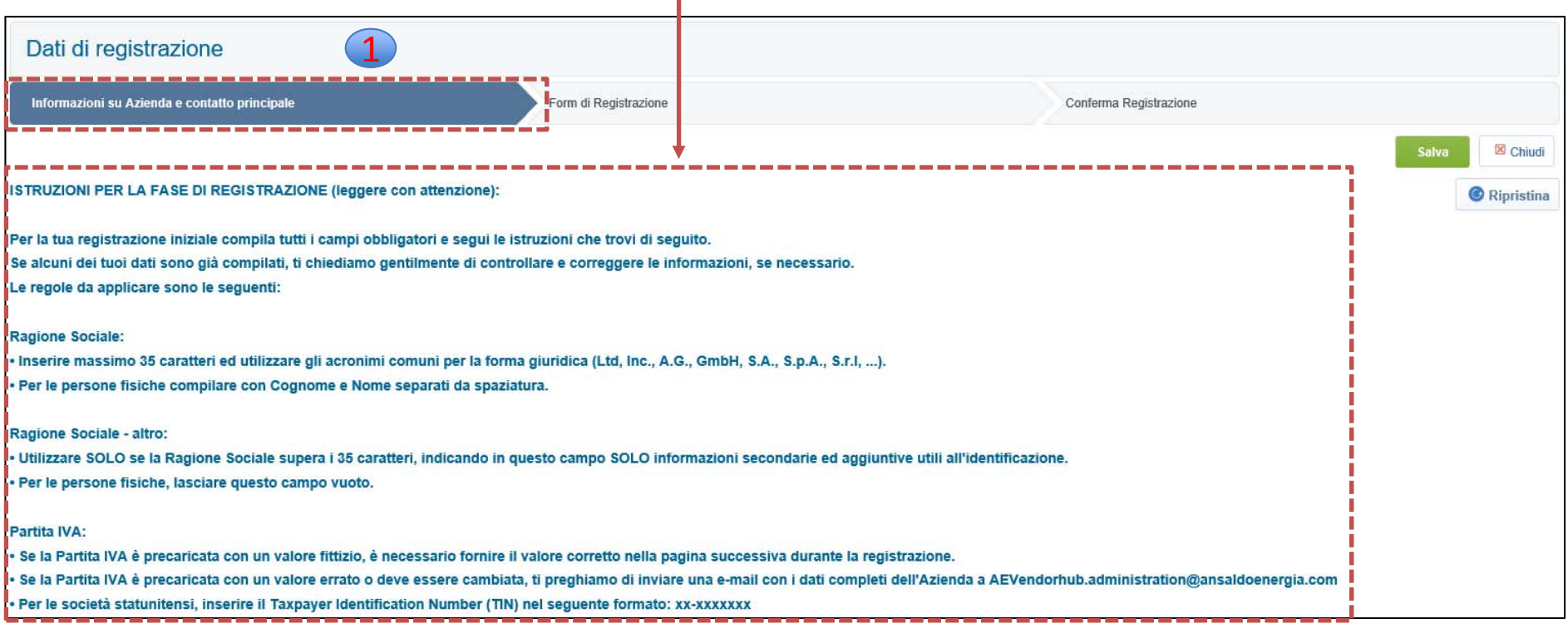

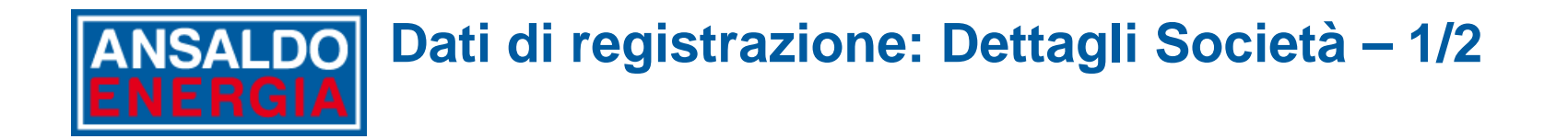

Inserite i **Dati della Società.** Tenete presente che tutti i campi contrassegnati da \* sono obbligatori

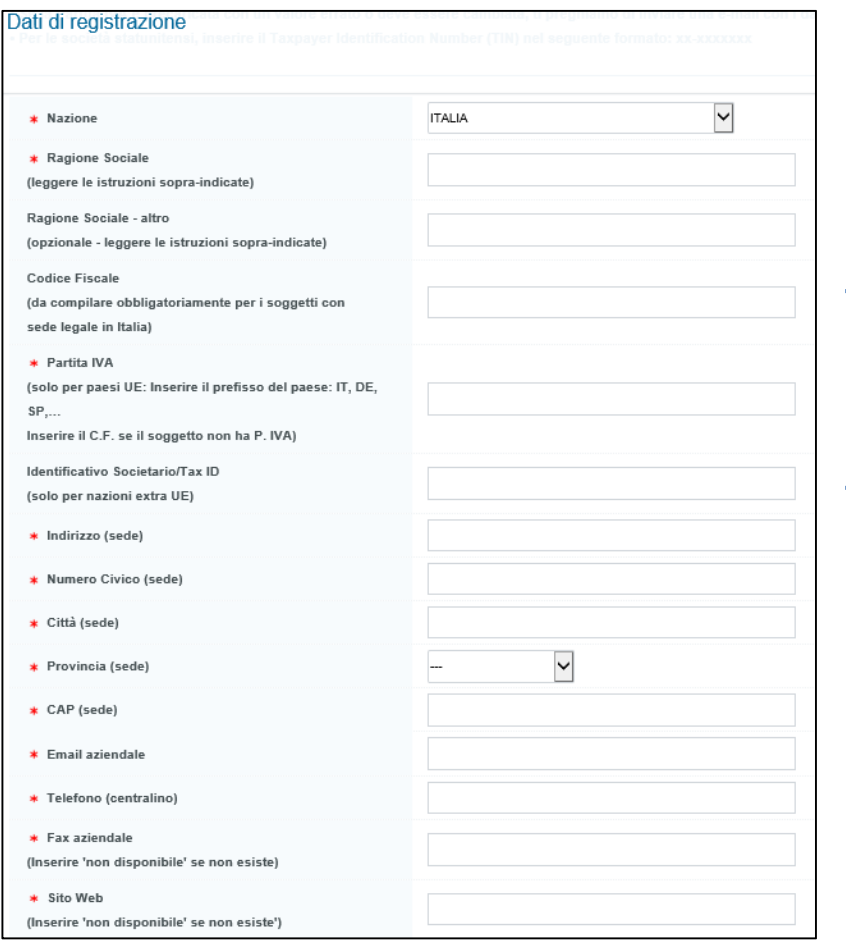

Se avete già lavorato con il Gruppo Ansaldo Energia, almeno uno degli identificativi della vostra Società è già stato inserito nell'AE Vendor Hub.

Se come identificativo della vostra Società nonè stato inserito un valore valido e il sistema non vi chiede di fornire il valore corretto in un successivo modulo dedicato, vi preghiamo di scrivere un'e‐mail con i dati completi della vostra Società a:

**AEVendorhub.administration@ansaldoenergia.com**

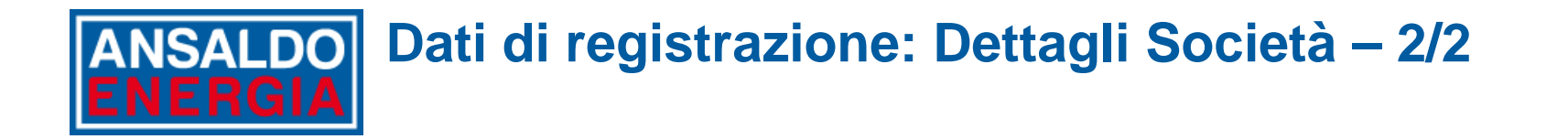

Se non avete mai lavorato con Ansaldo Energia Group, vi verrà chiesto di compilare almeno un identificativo della Società contrassegnato con \*:

- •**Numero Partita IVA UE** per società con sede legale situata nei paesi UE
- • **Numero di registrazione Società/Identificativo Fiscale** per società con sede legale in paesi non UE.
- Le società con sede legale situata in Italia devono inserire anche il **Codice Fiscale**.

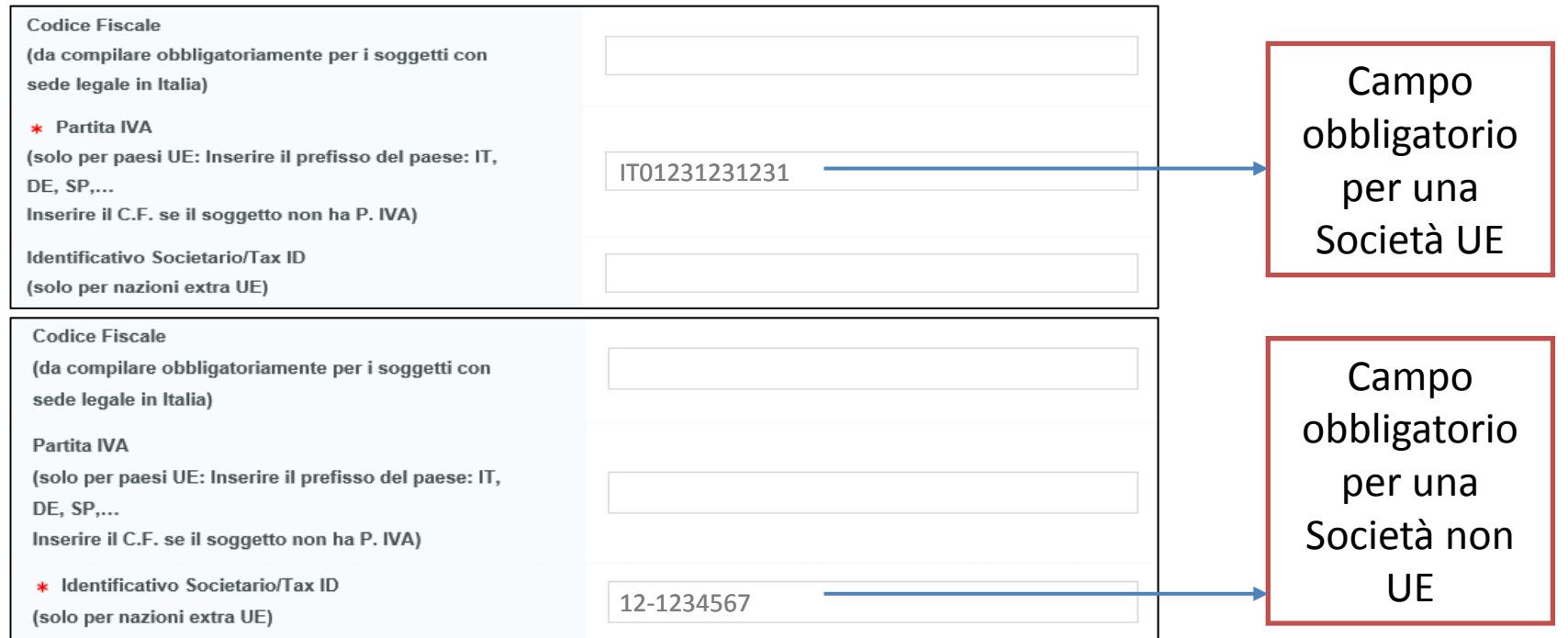

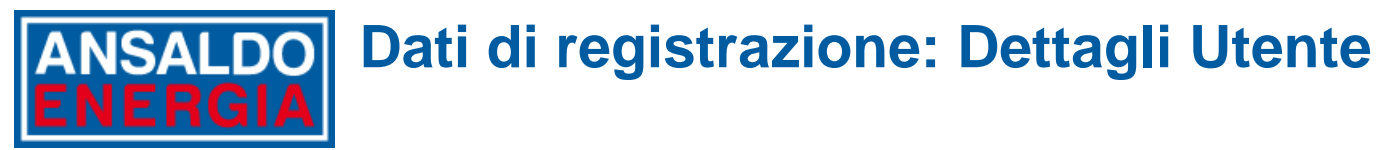

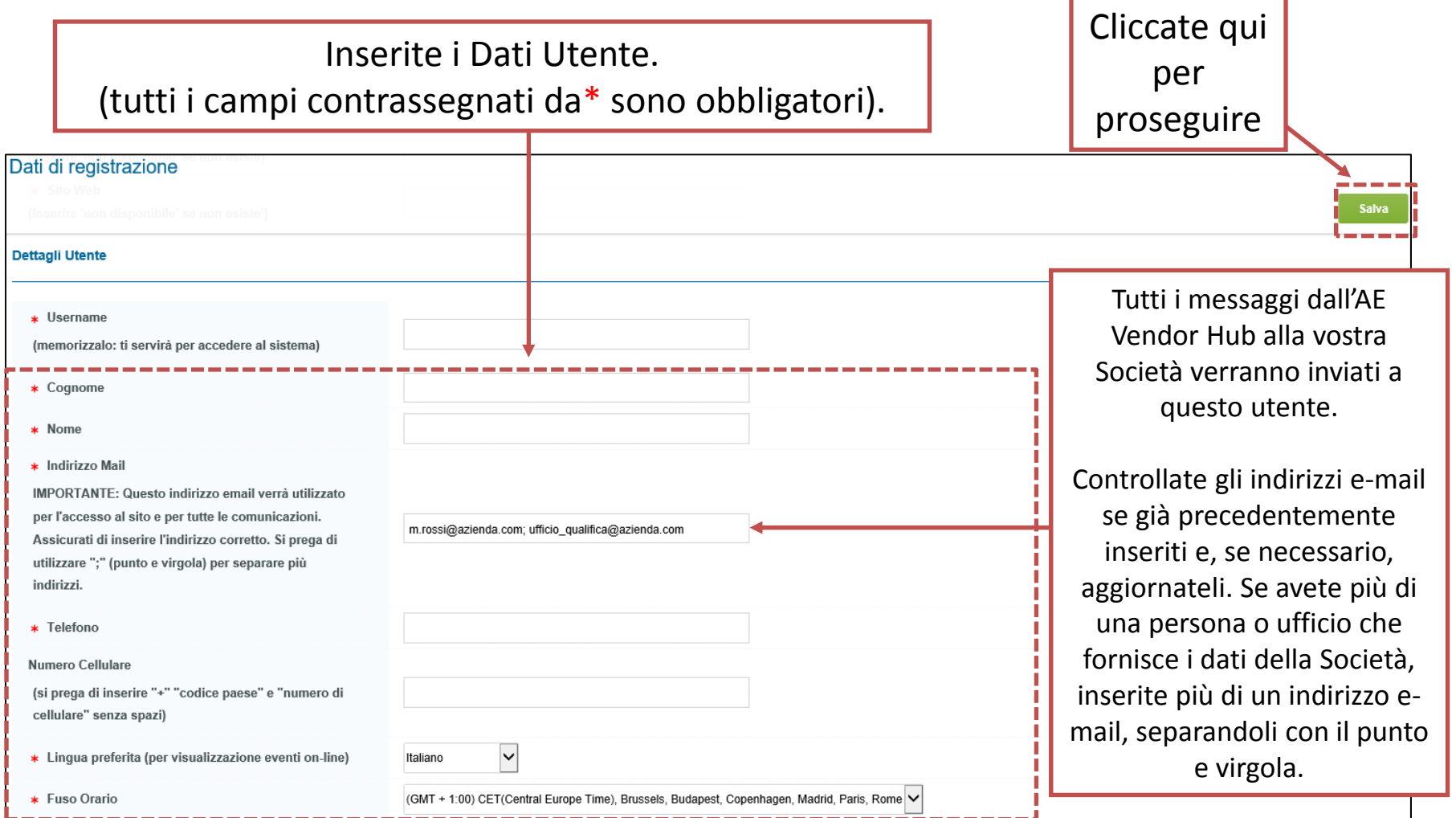

Non appena i dati della Società e dell'Utente saranno confermati, riceverete un'e‐mail dall'AE VENDOR HUB con Username e Password.

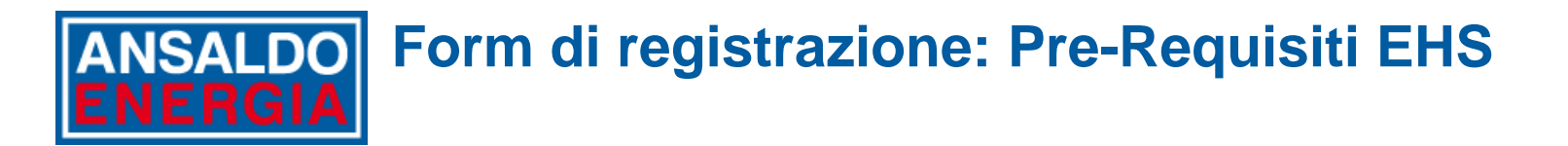

Rispondete a ciascuna delle domande della pagina Ambiente, Salute e Sicurezza. Tutti i campi sono obbligatori.

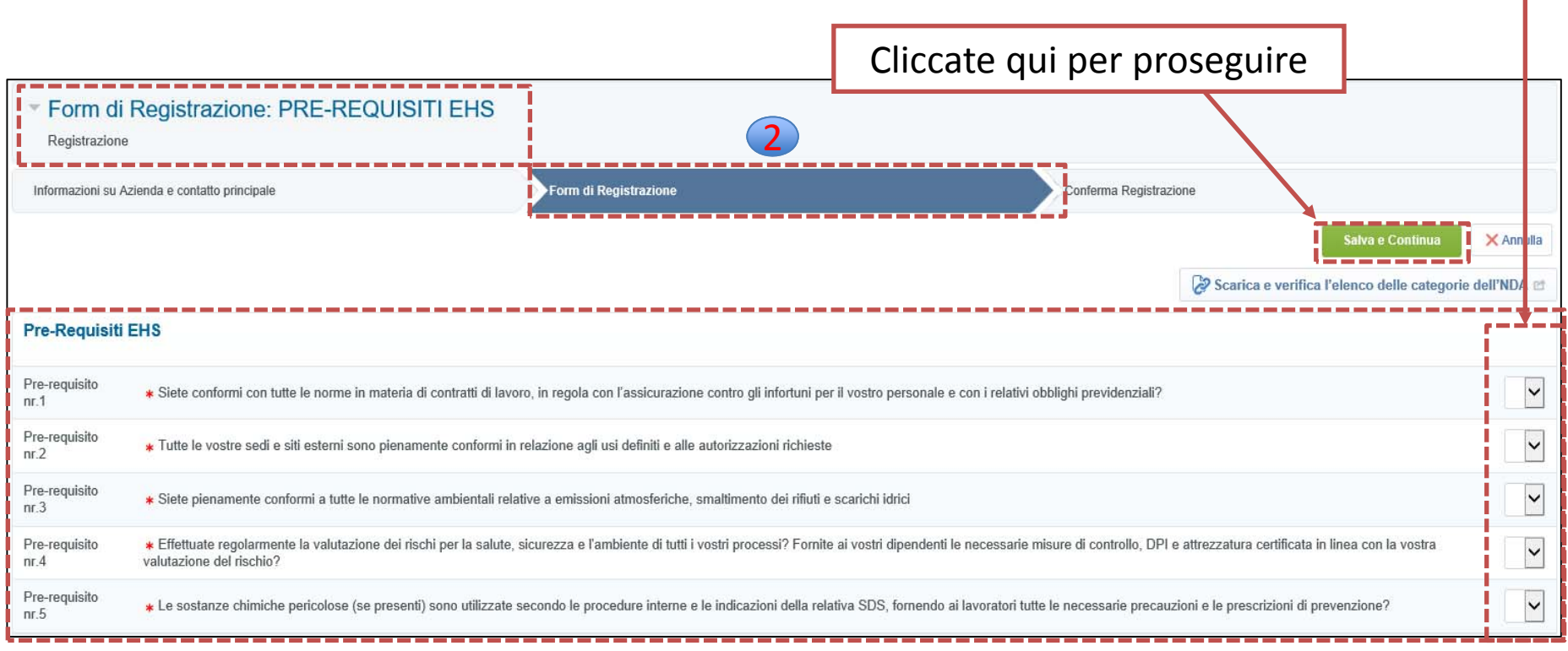

## **Form di registrazione : Form di Registrazione Addizionali**

Compilate i Form di Registrazione Addizionali <sup>e</sup> accertatevi che la carta intestata della società o il documento fiscale che viene caricato contenga l'identificativo della società che è stato dichiarato nella prima pagina di registrazione (tutti i campi contrassegnati da\* sono obbligatori).

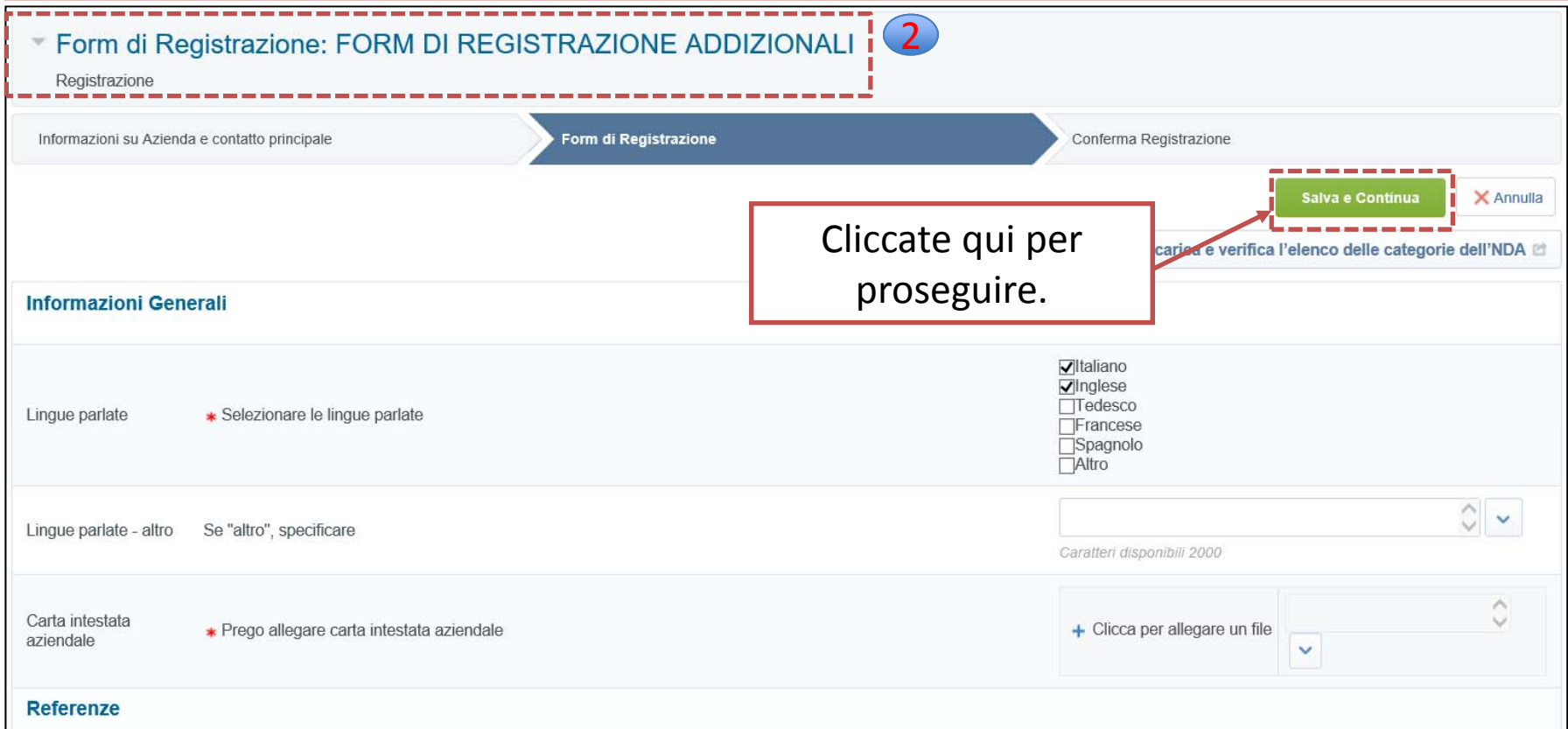

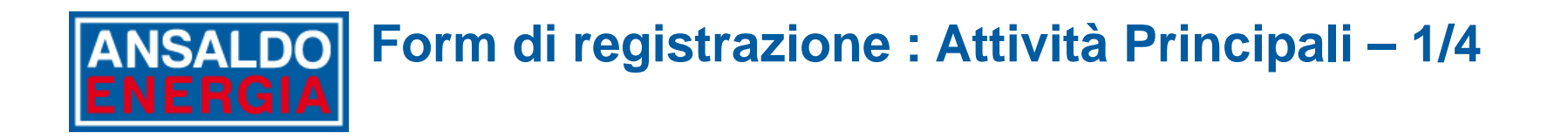

Cliccate sul file zip per scaricare il file Ansaldo Energia Category Tree (Albero Categorie) e il modello dell'Accordo di Non Divulgazione (Non‐Disclosure Agreement ‐ NDA).

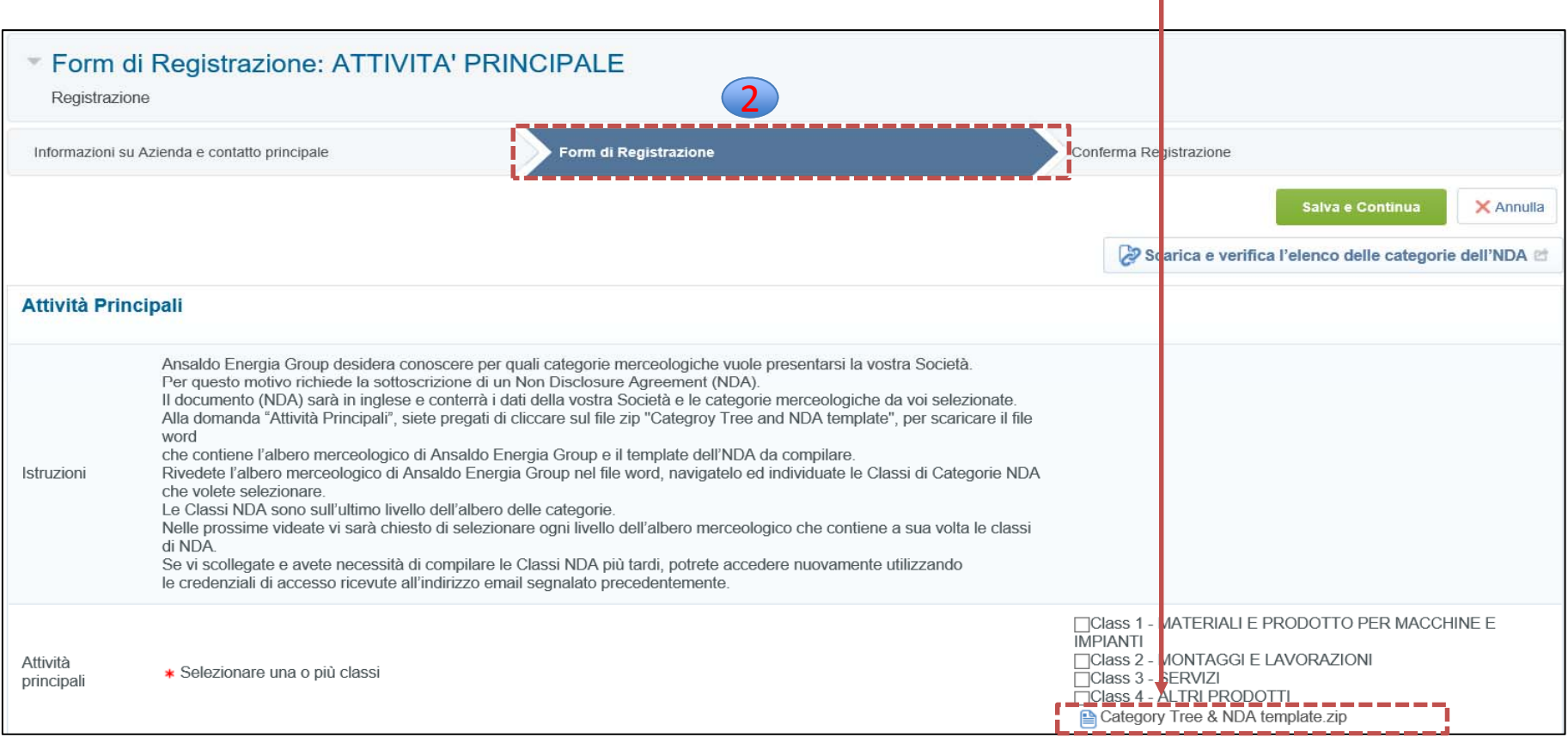

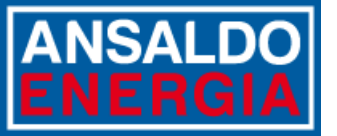

# **Form di registrazione : Attività Principali – 2/4**

Nel file Category Tree, identificate tutte le categorie (NDA class) per cui intendete proporvi ad Ansaldo. Le NDA class si trovano all'ultimo livello dell'albero.

Esaminate anche il contenuto dell'NDA.

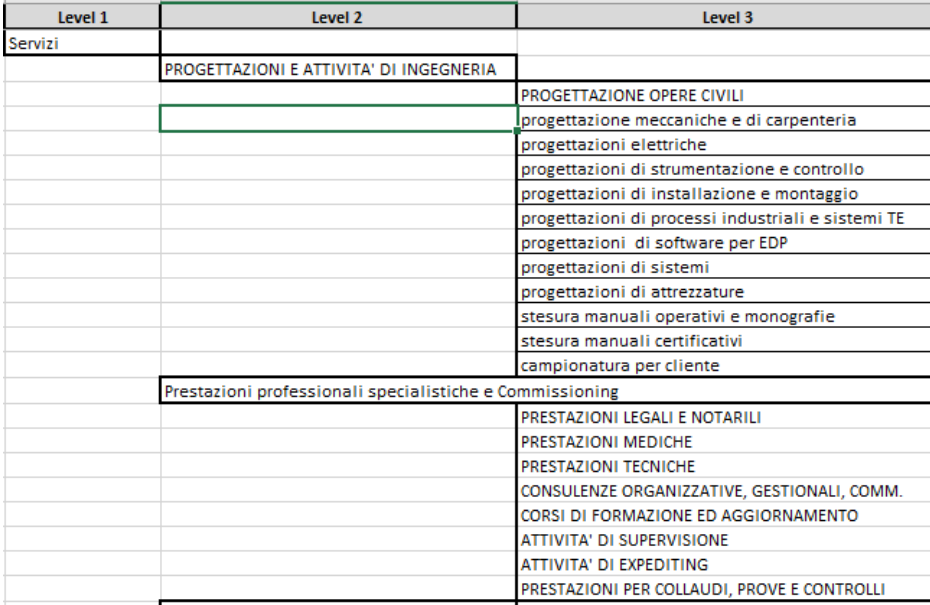

**ANSALDO ANSALDO** PSΠ **ANSALDO NUCLEARE ENERGI Ansaldo Francia Switzerland AC** Ansaldo Foernia Group CONFIDENTIALITY AND NON-DISCLOSURE AGREEMENT by and between -ANSALDO ENERGIA S.P.A. a company organized and existing under the laws of Italy, with its registered address at Via N. Lorenzi 8, 16152 Genova, Italy, (hereinafter referred to as "AEN"), -ANSALDO NUCLEARE S.P.A., a company organized and existing under the laws of Italy, with its registered address at Corso M.F. Perrone, 25, 16152. Genova, Italy (hereinafter referred to as "ANN"), -ANSALDO ENERGIA SWITZERLAND AG, a company organized and existing under the laws of Switzerland, with its registered address at Romerstr 36, 5401 Baden, Switzerland (hereinafter referred to as "AES"). -POWER SYSTEMS MFG., LLC. a limited liability company organized and existing under the laws of Delaware. with its address at 1440 Indiantown Rd, Jupiter, FL 33458 United States (hereinafter referred to as "PSM"). (Hereinafter AEN, ANN, AES and PSM are called "Ansaldo" Ansaldo and the Supplier are individually called "Party" and collectively as "Parties.") And [INSERT COMPANY NAME] company organized and existing under the laws of

Avrete tutte le informazioni necessarie per finalizzare l'NDA dopo aver selezionato le categorie (NDA class) nei relativi questionari.

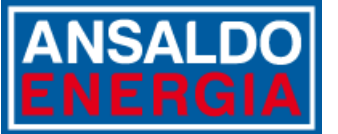

# **Form di registrazione : Attività Principali – 3/4**

Selezionate le categorie per le quali desiderate fare richiesta e cliccate su"**Salva e continua** " per procedere

È possibile cliccare su "**Annulla** " per arrestare il processo di registrazione. Tutte le informazioni salvate nelle fasi precedenti saranno disponibili quando si effettuerà nuovamente il login.

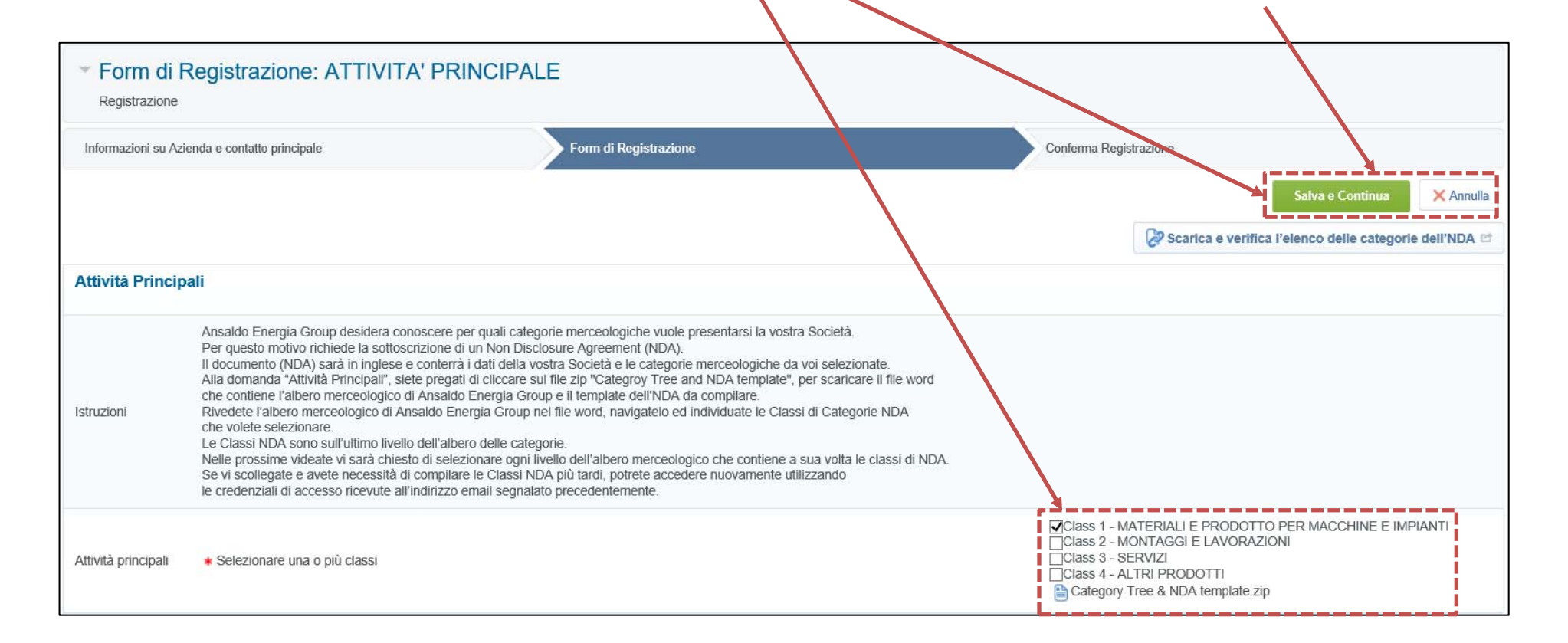

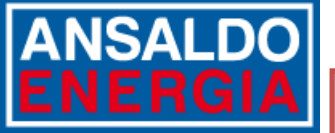

## **Form di registrazione : Attività Principali – 4/4**

Ad ogni livello selezionate le macro‐categorie di vostro interesse e cliccate su "**Salva e Continua** " per procedere

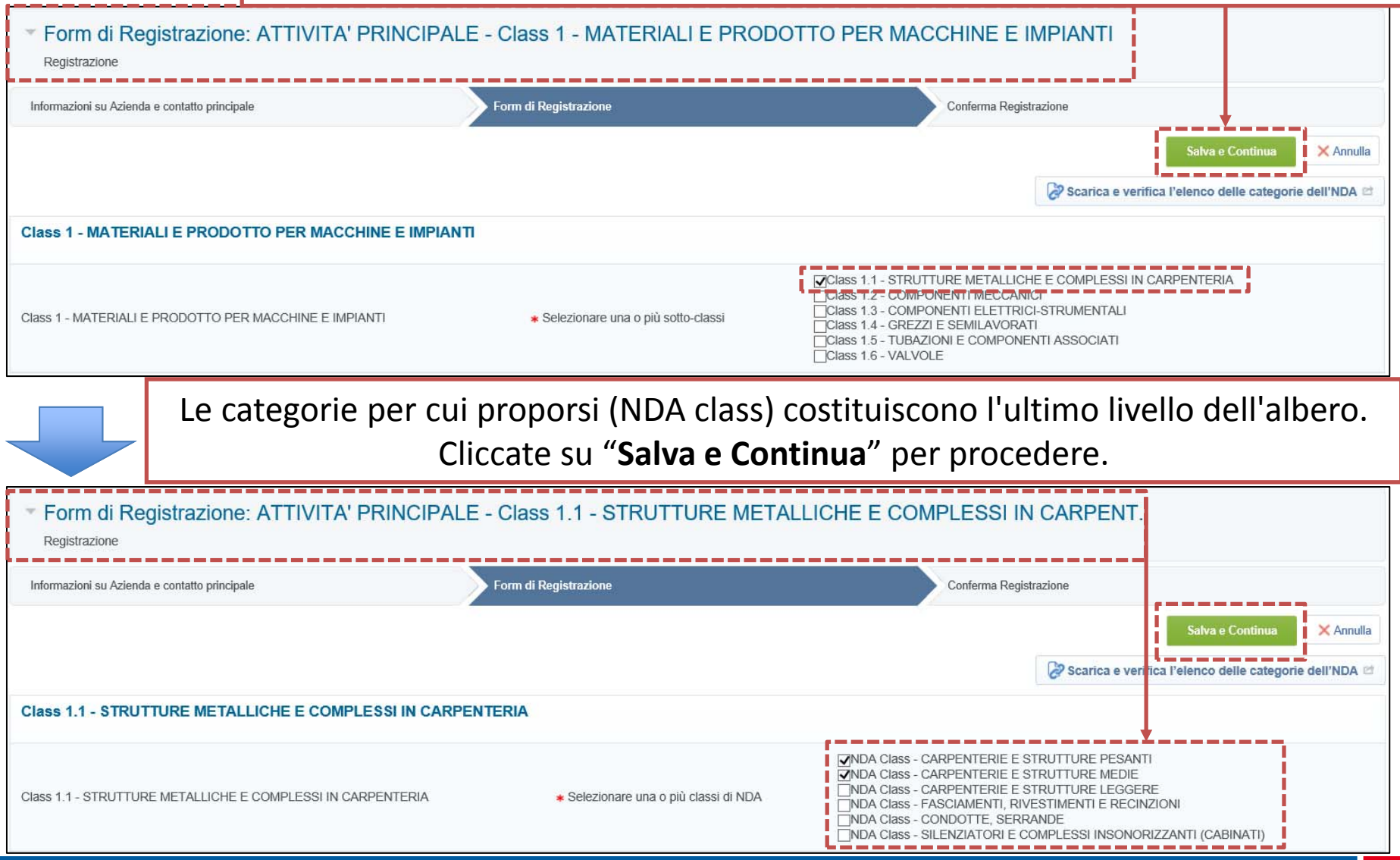

# **Form di registrazione : Gestione NDA – 1/4**

Una volta selezionate tutte le categorie, cliccate su "Scarica e verifica l'elenco delle categorie dell'NDA" per esportare il file word contenente le NDA Class precedentemente selezionate

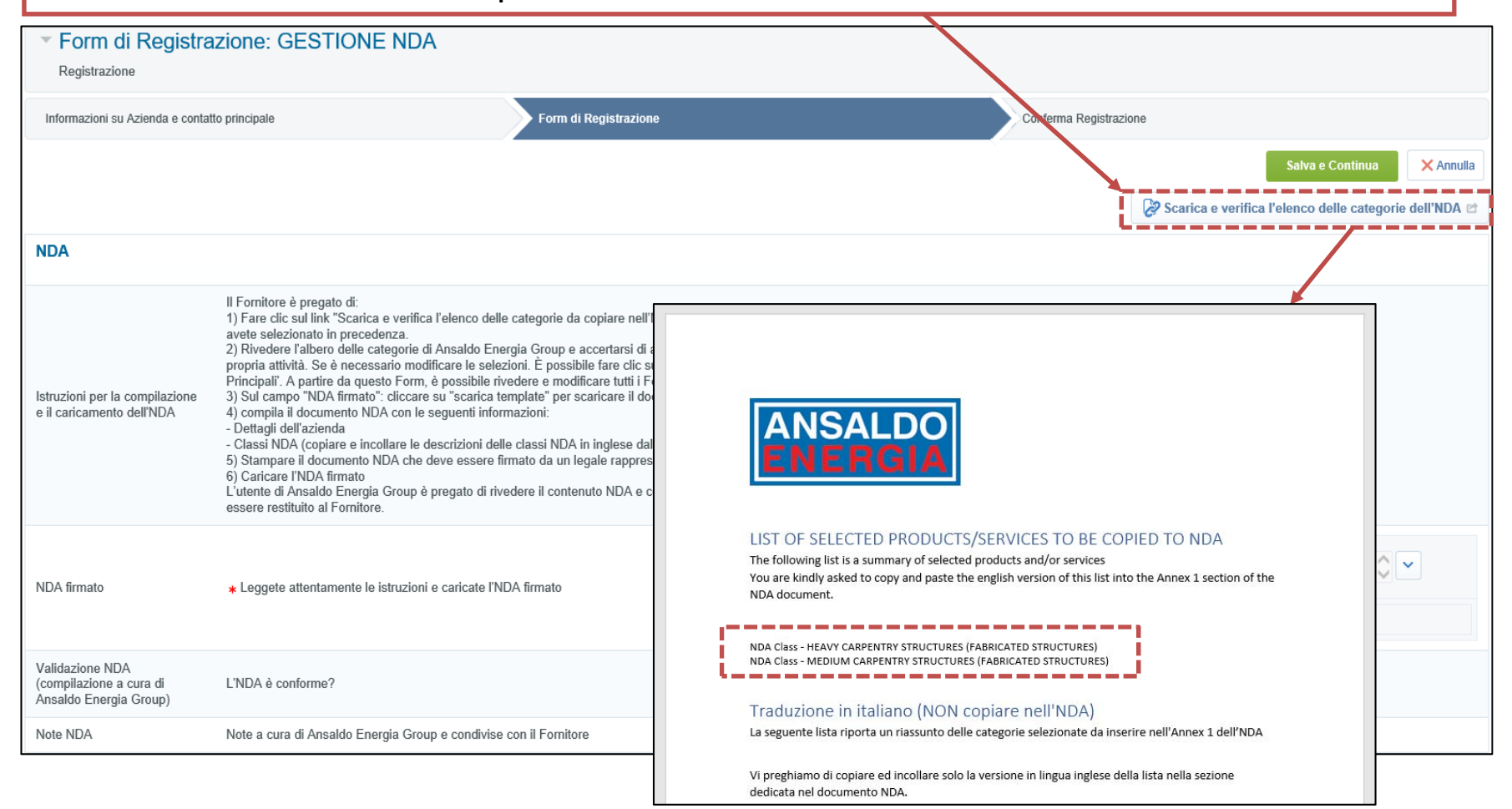

## **Form di registrazione: Gestione NDA – 2/4 ANSALDOL**

Se desiderate aggiungere altre NDA class, selezionate nuovamente i primi livelli dell'albero tra i form di registrazione e modificate/aggiungete le categorie di vostro interesse.

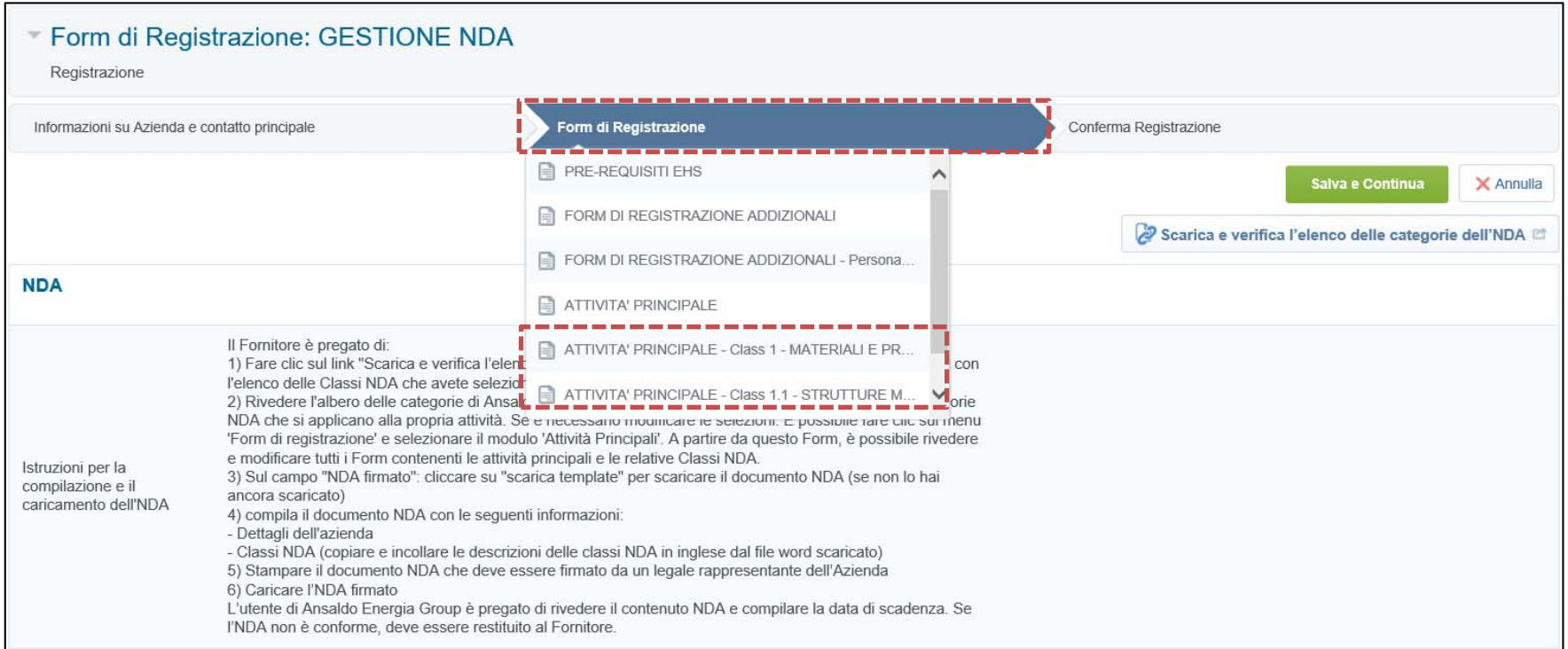

Se modificate le categorie (NDA class), accertatevi di esportare nuovamente il file Word aggiornato, cliccando nuovamente su "Scarica e verifica l'elenco delle categorie dell'NDA", prima di passare alle fasi successive.

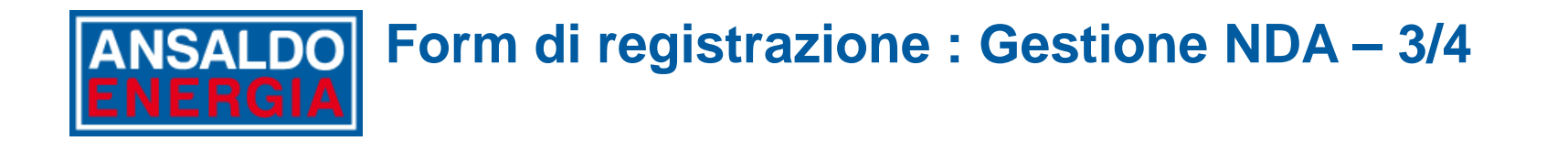

### Compilate il documento NDA con i dati della Società

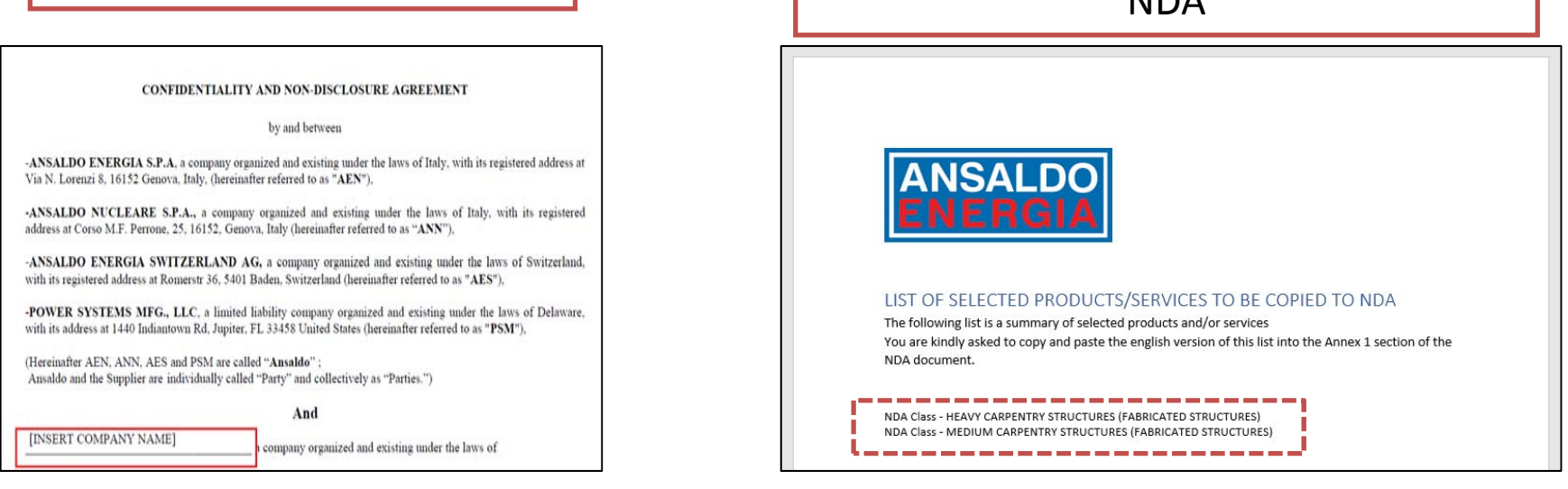

Copiate le NDA class nella sezione

dedicata del documentoNDA

Accertatevi che sia firmato dal vostro Rappresentante Legale. Scansionate il documento. Consigliamo di salvarlo scegliendo il formato pdf.

# **Form di registrazione : Gestione NDA – 4/4**

Allegare il documento NDA nell'apposita sezione.

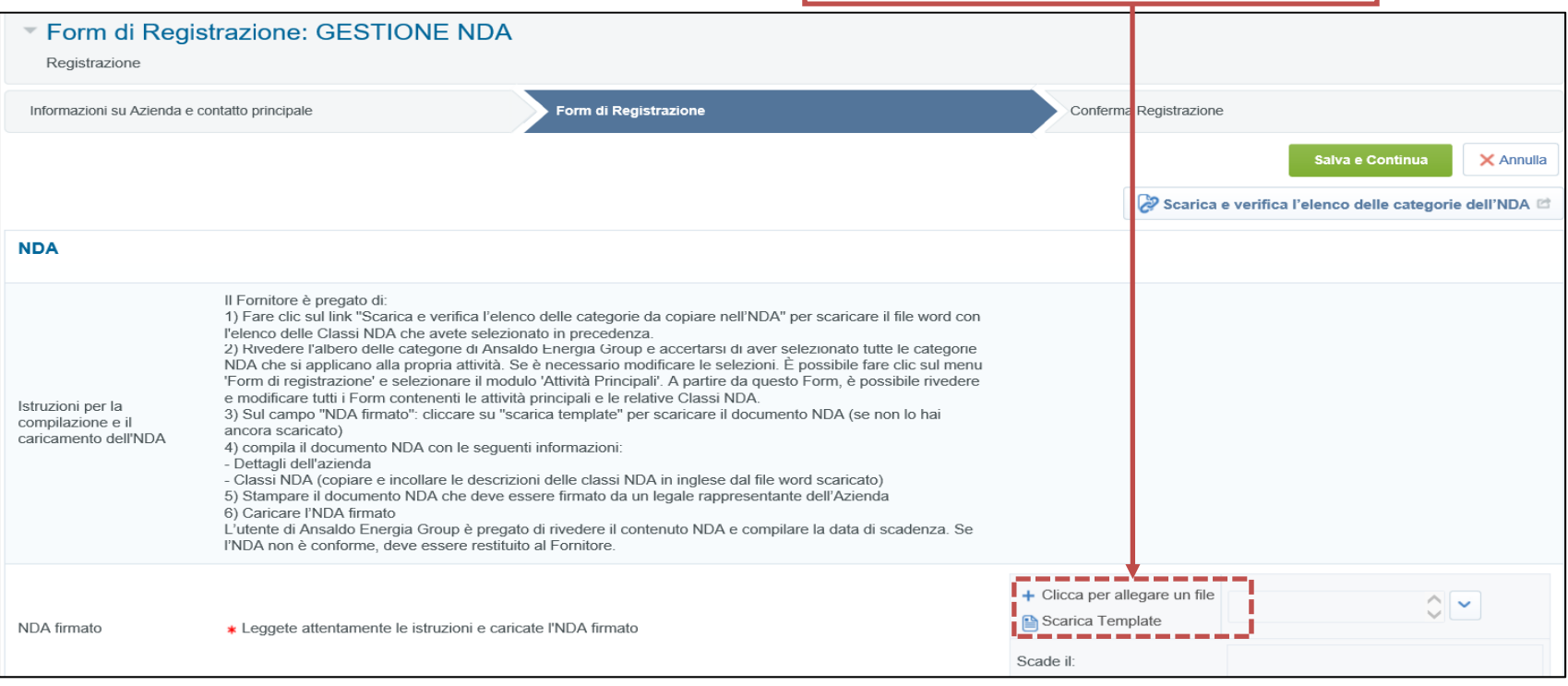

#### Aggiungi Nuovi allegati Seleziona un allegato da caricare: allo scopo di facilitare il download scegliere allegati di dimensione non troppo elevata. La piattaforma gestisce allegati singoli fino ad un massimo di 50 MB ma è consigliato di caricare allegati di 2MB o di dimensione inferiore. (i) Estensioni File non consentite: .bin, .exe, .dll, .pif, .bat, .cmd, .com, .htm, .html, .msi, .js, .json, .reg -----------Seleziona un File da Caricare

# **ANSALDO** Conferma Registrazione

Se avete completato tutti i moduli, un messaggio vi informerà che il processo di registrazione è stato completato.

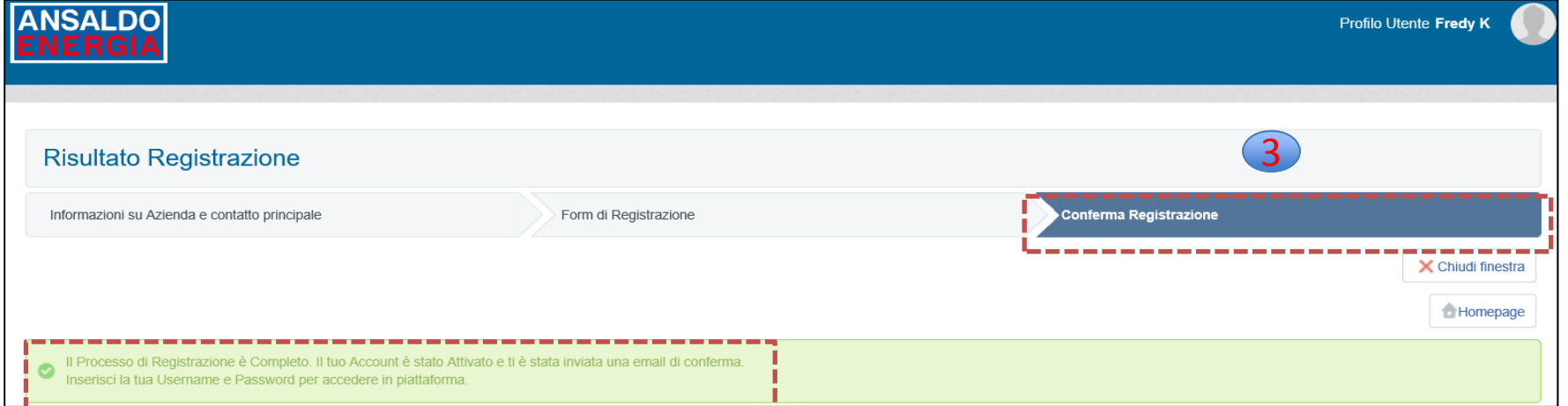

Se alcune informazioni obbligatorie non sono state inserite, il sistema evidenzierà i form incompleti <sup>e</sup> vi sarà possibile cliccare sul modulo indicato per completare tutte le domande obbligatorie..

> Per effettuare nuovamente il login inserire «**Username»** <sup>e</sup> «**Password»** ricevuti nella <sup>e</sup>‐ mail e cliccare su **«ENTRA»**

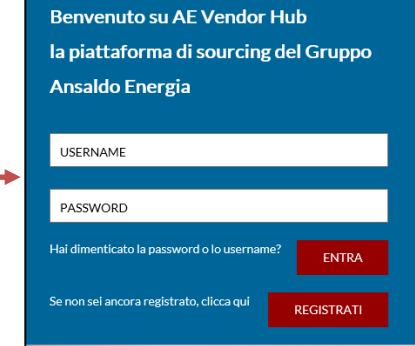

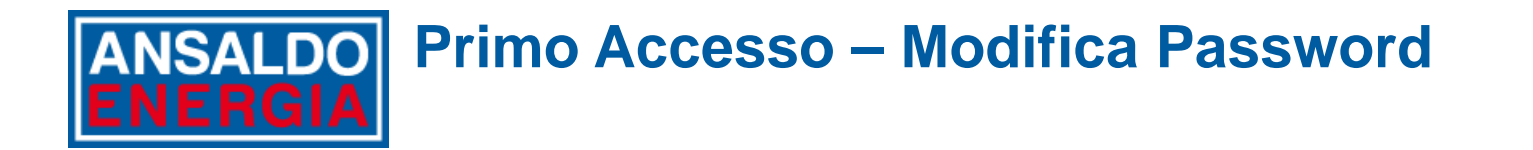

Al primo accesso il sistema vi chiederà di modificare la password inizialmente generata per la Vostra utenza <sup>e</sup> inviata via mail. Si prega di scegliere una nuova password seguendo le regole indicate nel box di istruzioni.

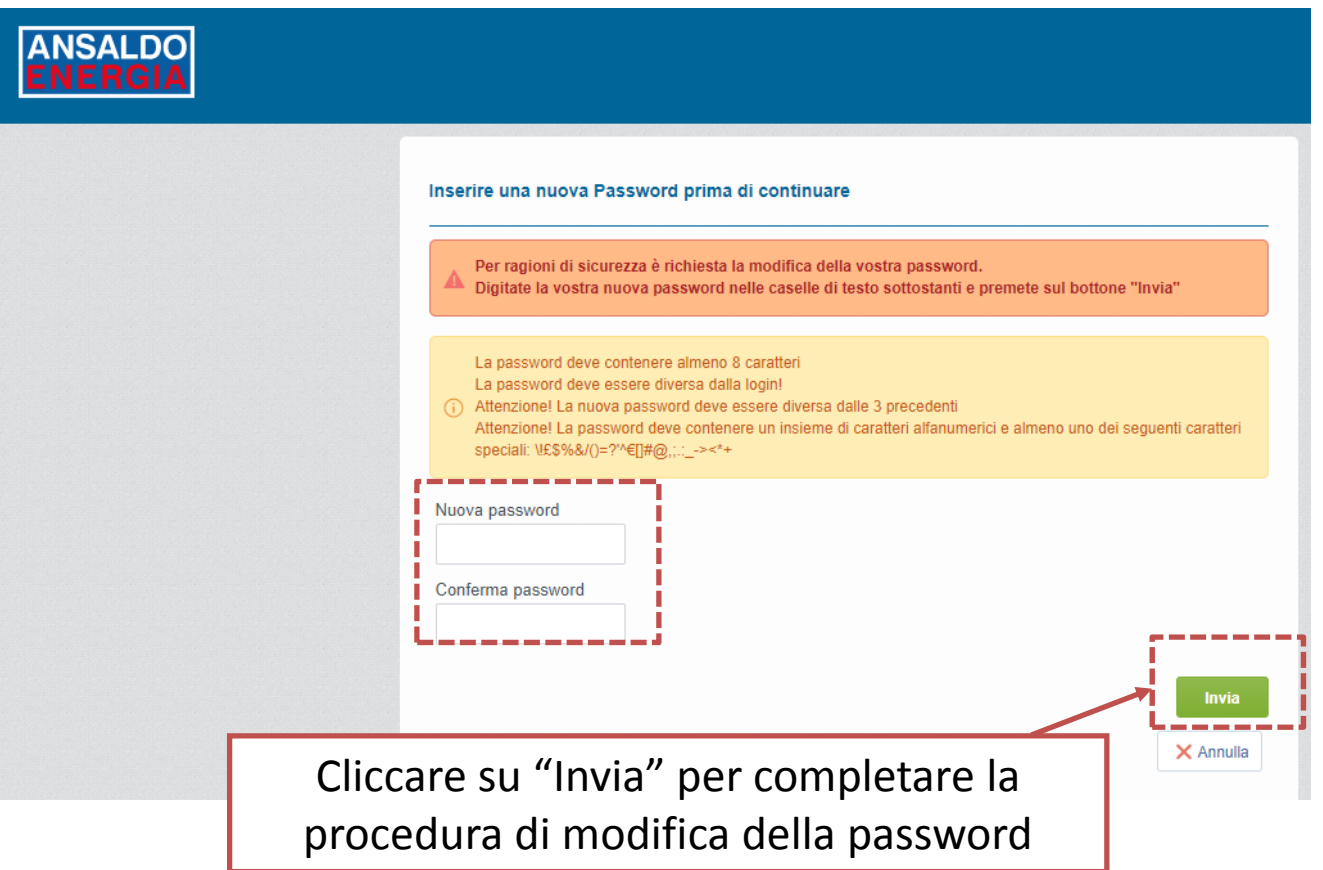

# **ANSALDO Accettazione delle norme e dei codici di AE Group (Condizioni Generali, Codice Etico, Privacy)**

Ricordate che al primo login dovrete leggere e accettare i documenti relativi alle condizioni generali di utilizzo di AE Vendor Hub, unitamente al Codice Etico e all'informativa sulla Privacy del gruppo Ansaldo Energia, cliccando su «Accetto»

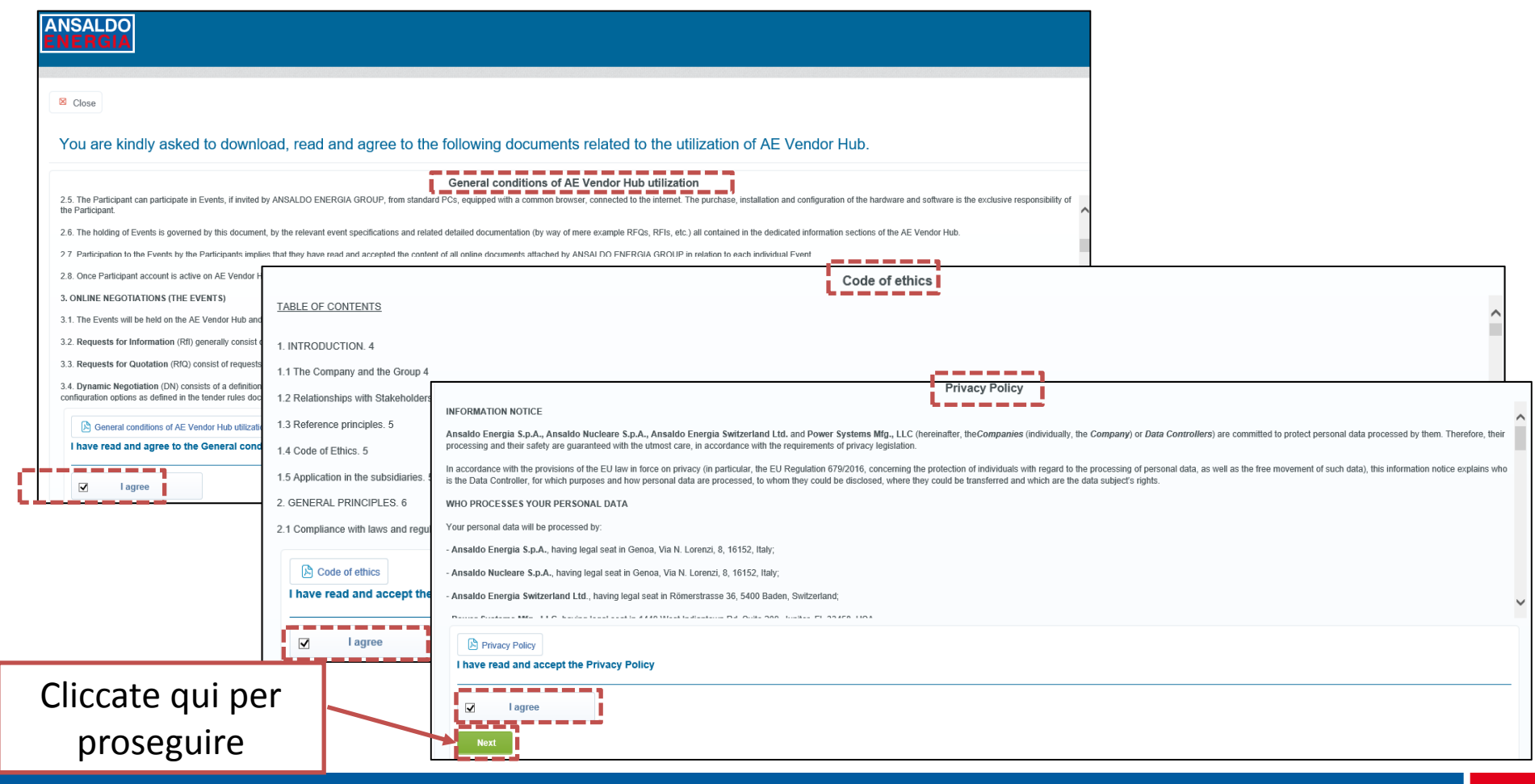

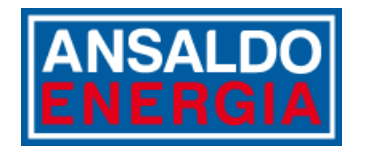

## **Processo di Qualifica Compilazione ed invio risposte**

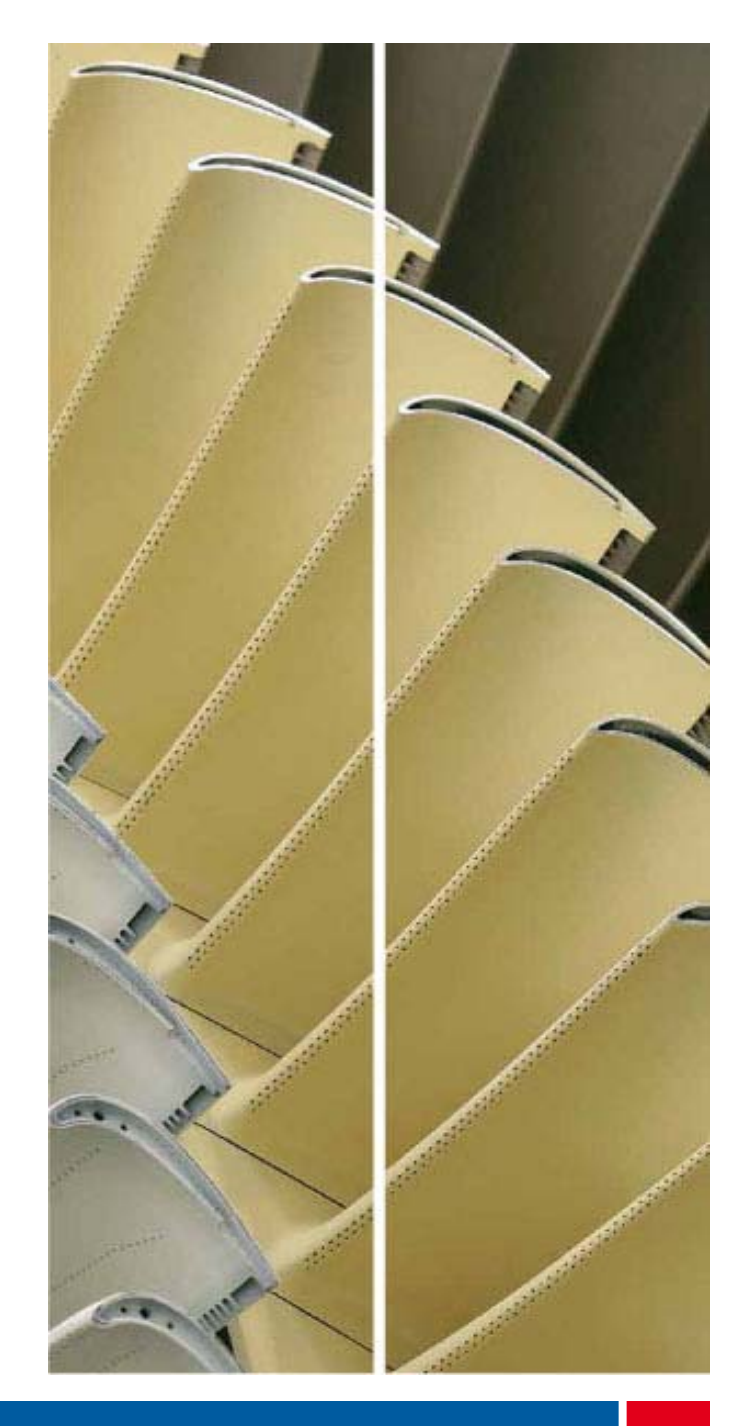

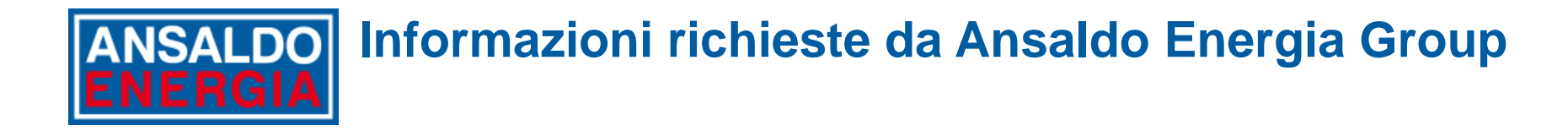

ANSALDO ENERGIA GROUP potrebbe richiedere l'inserimento di informazioni aggiuntive con riferimento alla Vostra Società e ai suoi prodotti/servizi.

In questo caso riceverete da AE Vendor Hub una mail contenente un link per l'accesso diretto ai questionari editabili. E' possibile accedere ai questionari nelle due modalità sotto descritte.

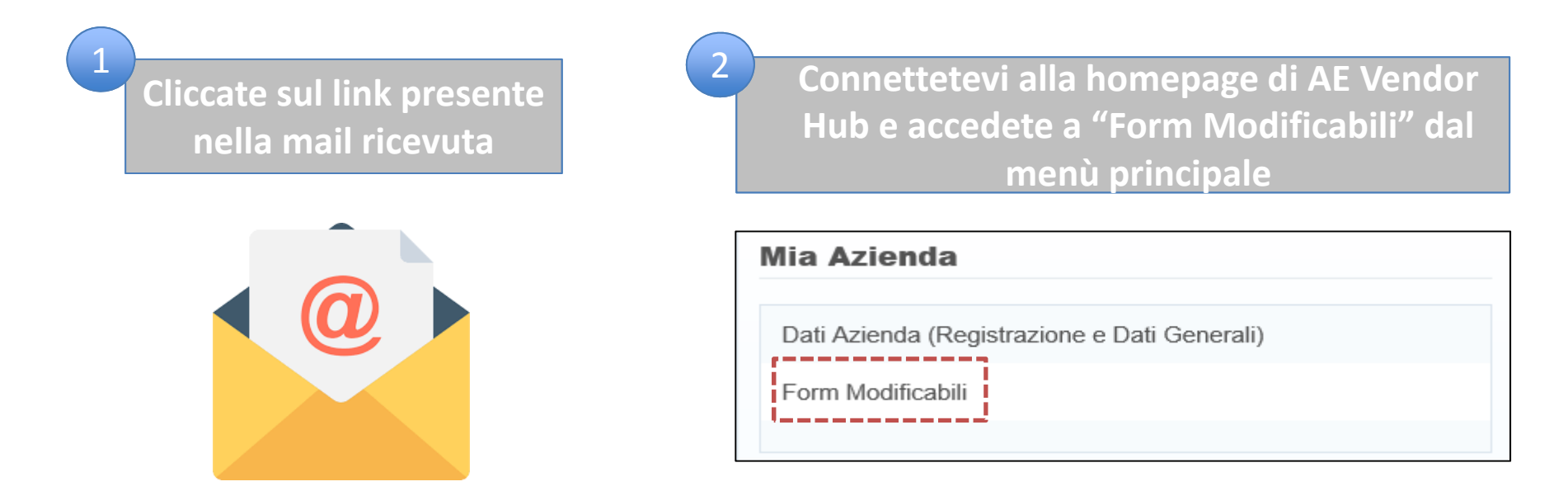

#### **ANSALDO** Accesso ai Form Modificabili attraverso il link **contenuto nella mail** A 1

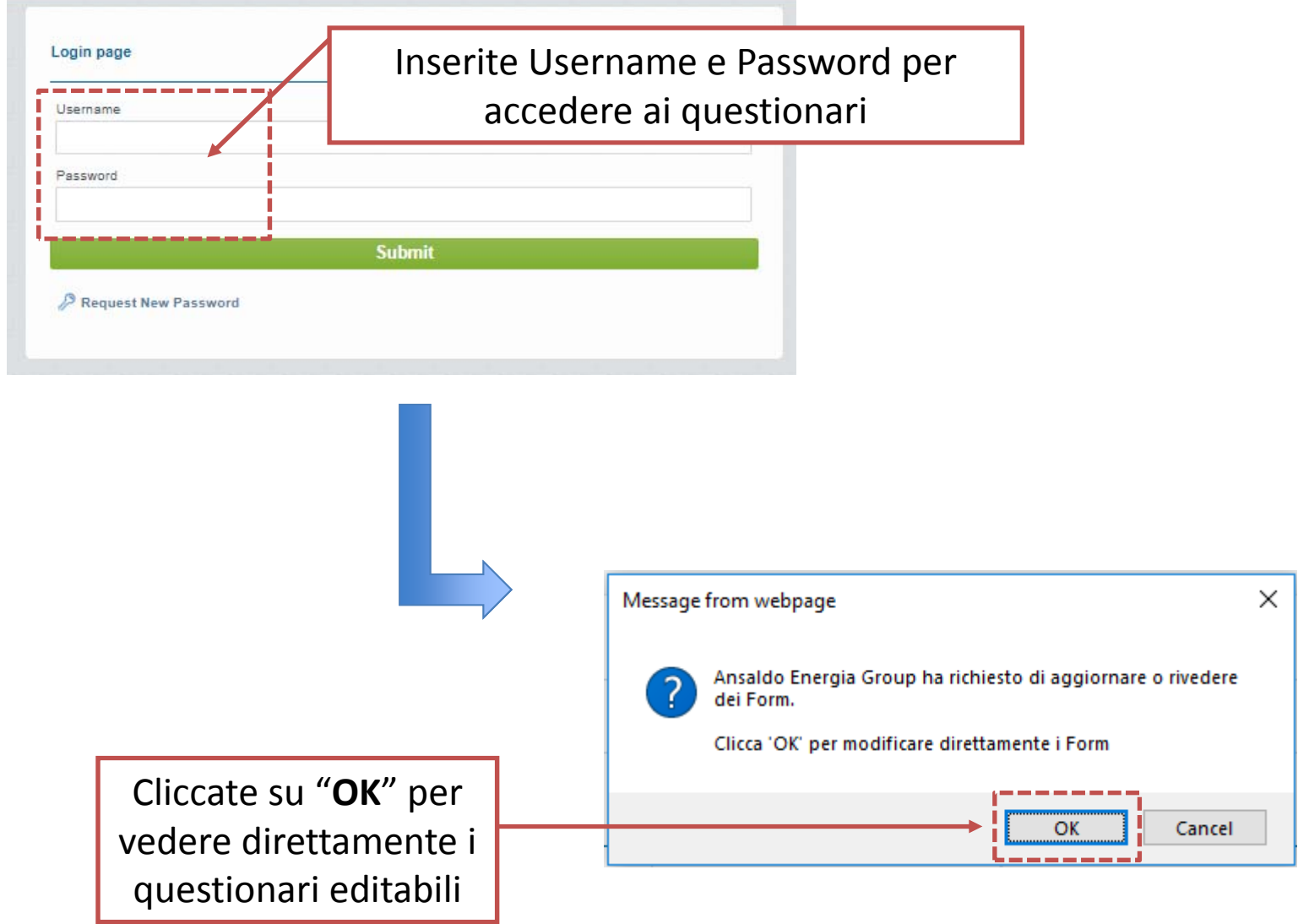

# **Accesso ai Form Modificabili dalla homepage di AE Vendor Hub** 2

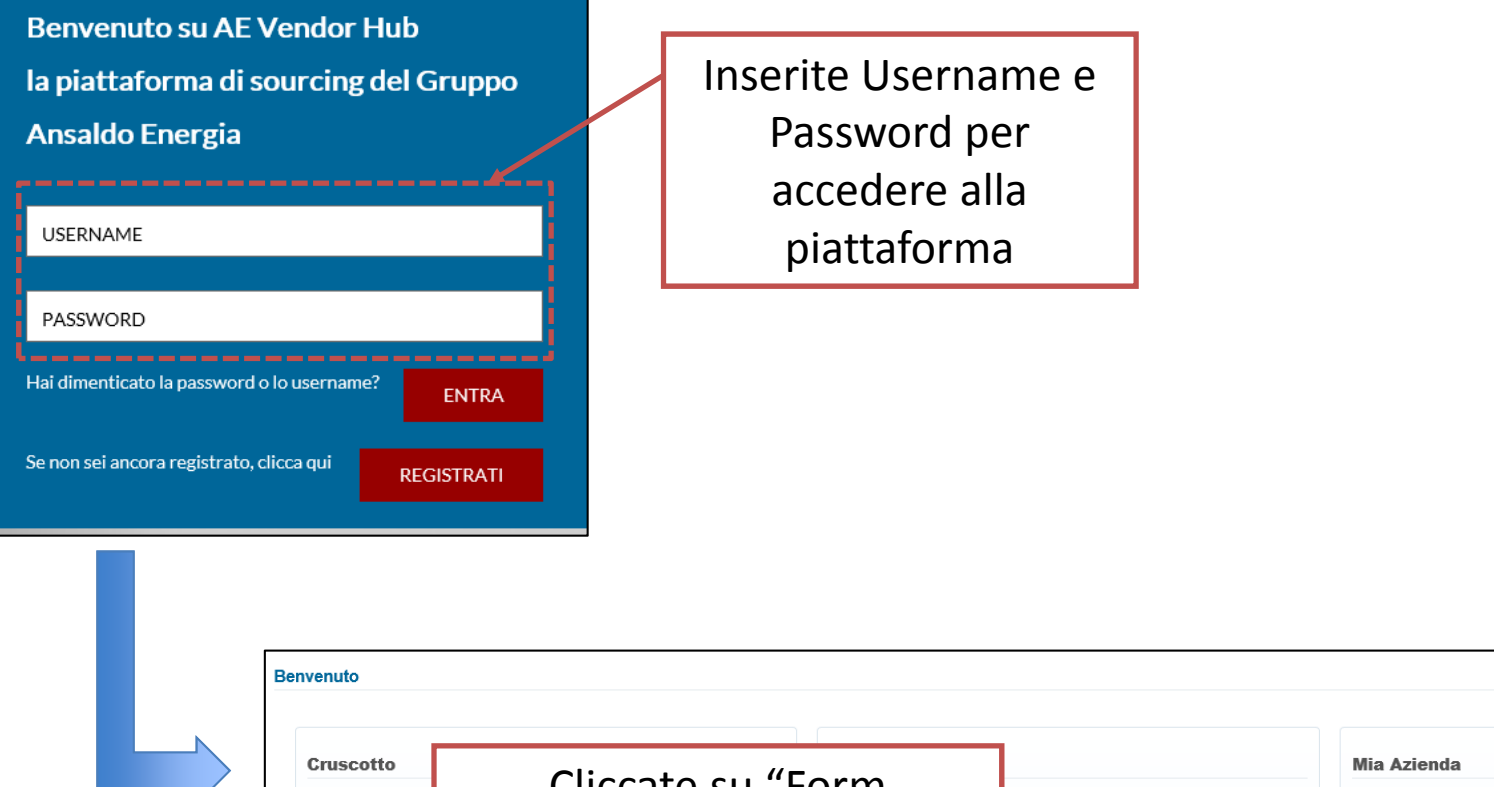

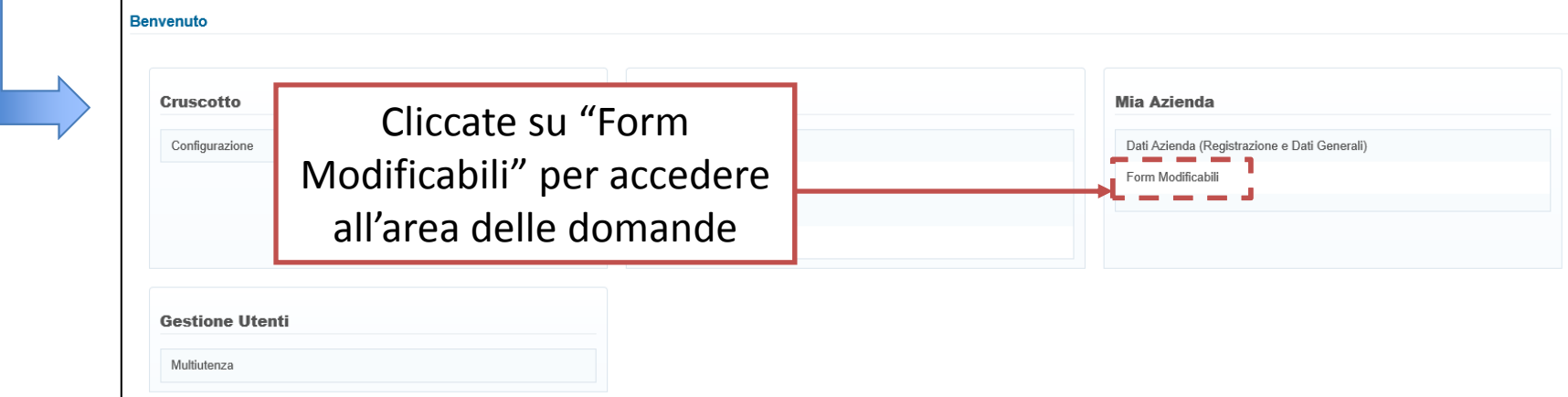

# **ENERGIA**<br> **COMPILA**<br> **ENERGIA**

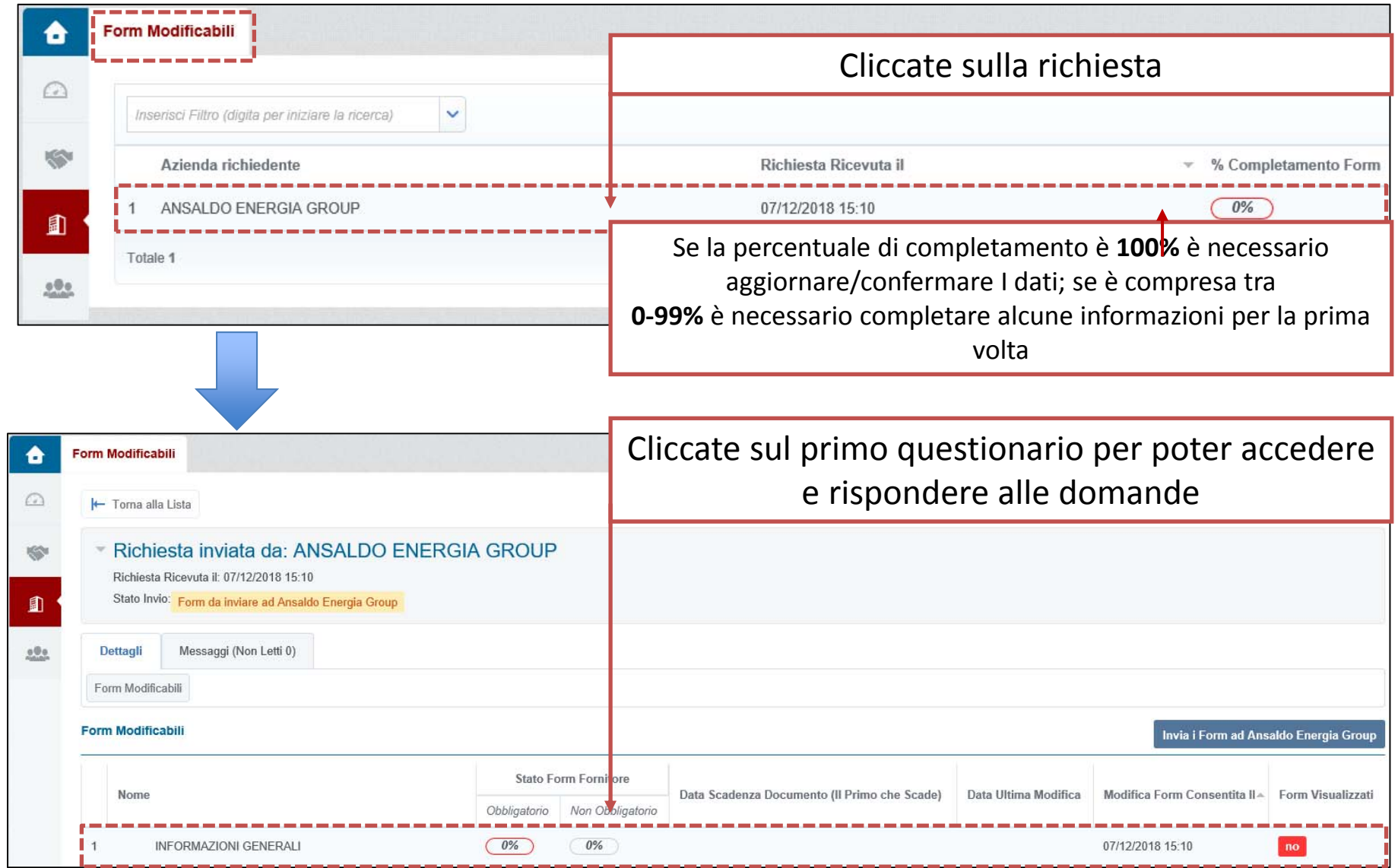

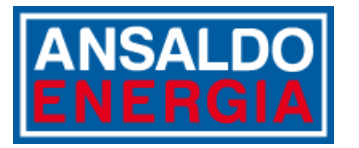

# **ENERGIA**<br> **FILAREM**

Potete compilare <sup>o</sup> modificare le risposte solo se i questionari sono disponibili in "Form Modificabili"

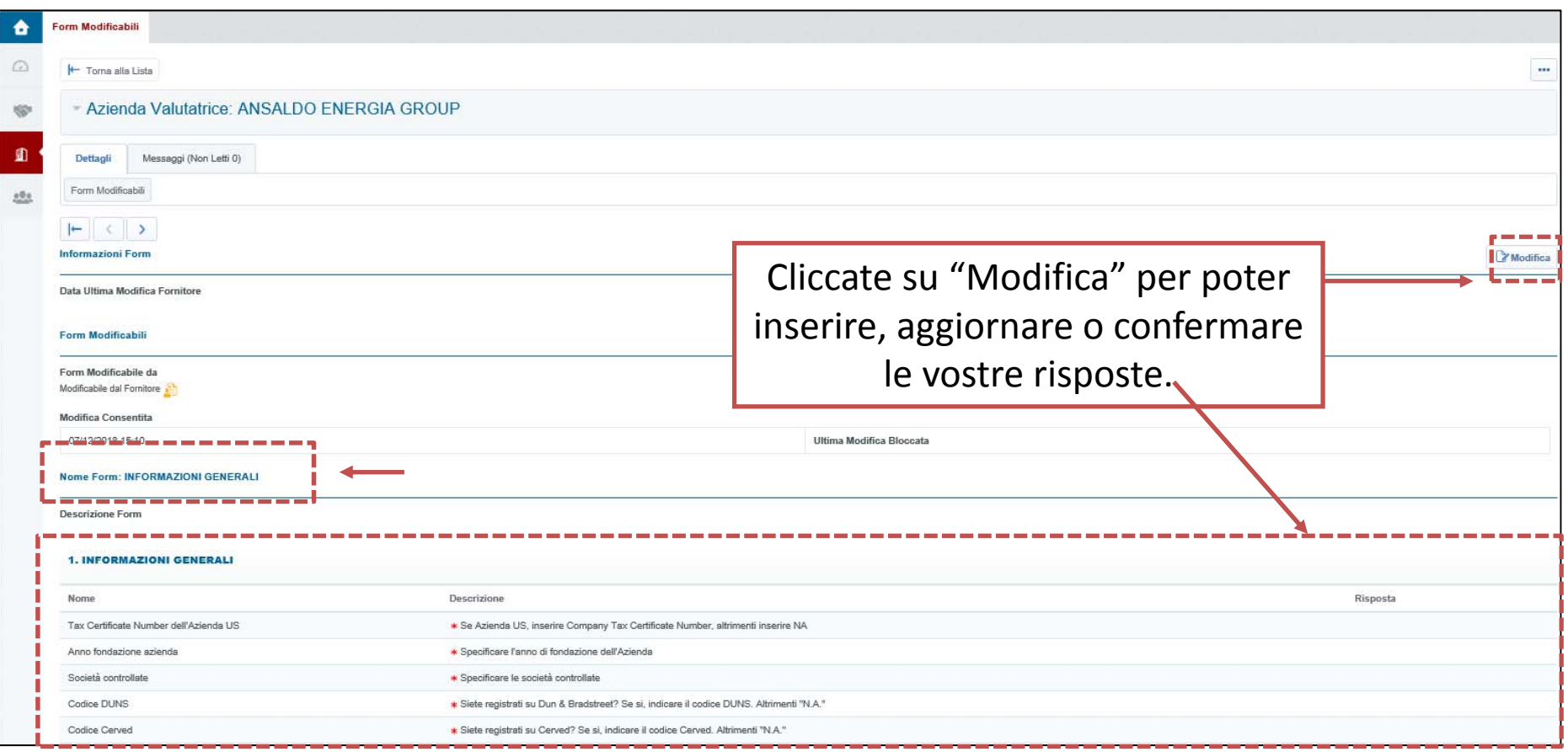

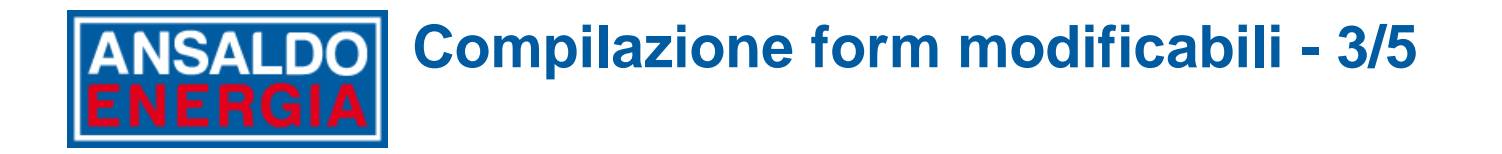

I questionari modificabili possono essere più di uno. Vi chiediamo di accedere a ciascun form <sup>e</sup> di rispondere, rivedere <sup>o</sup> aggiornare tutte le domande.

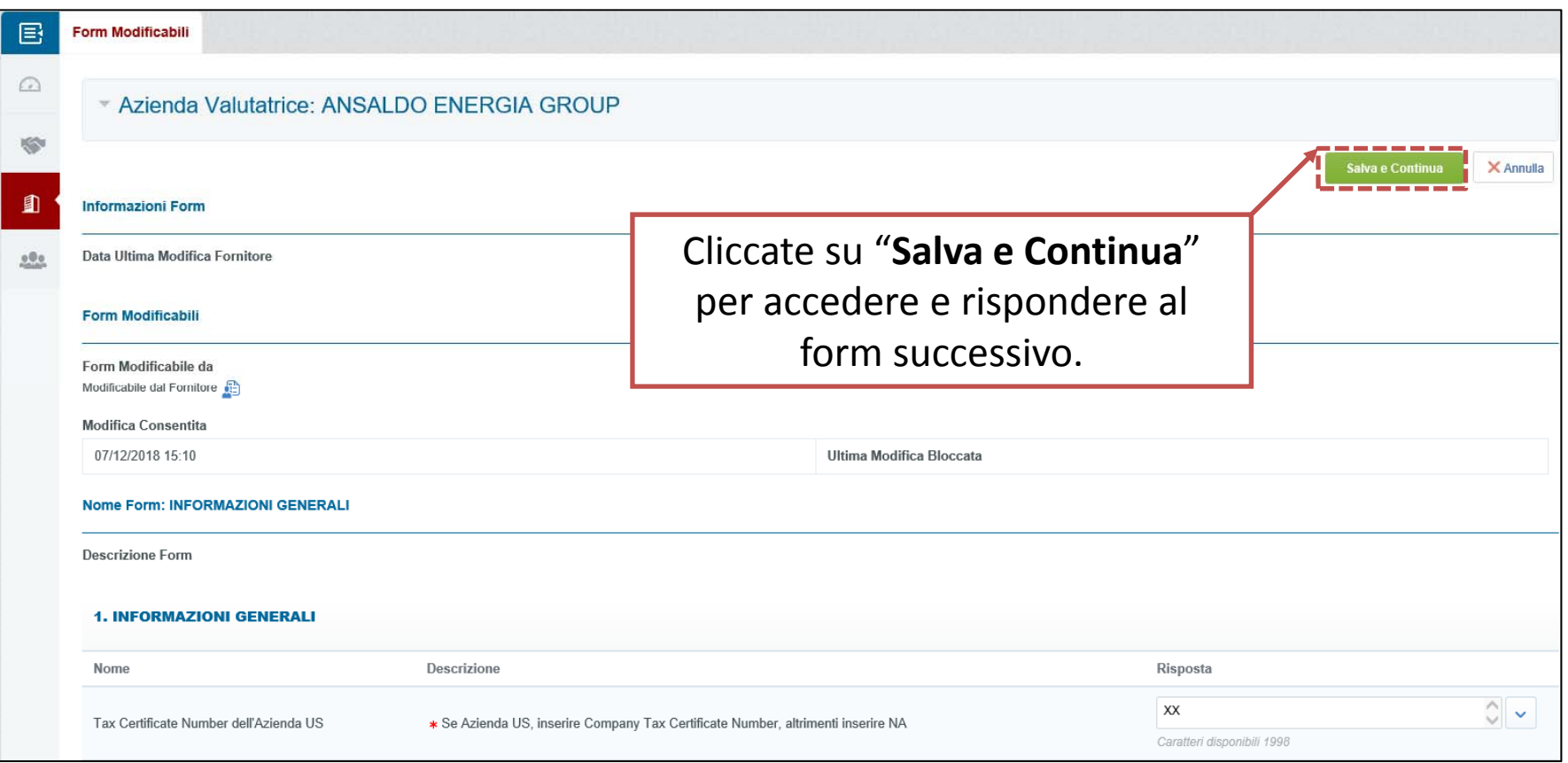

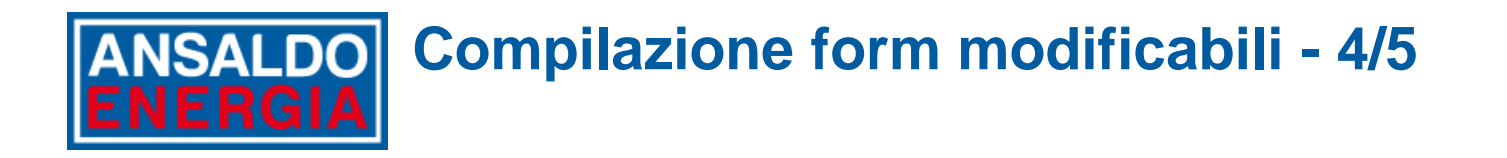

Vi chiediamo di completare tutti i questionari richiesti da Ansaldo Energia Group. Per poter inviare <sup>a</sup> Ansaldo Energia Group i form compilati dovete completare tutti i questionari

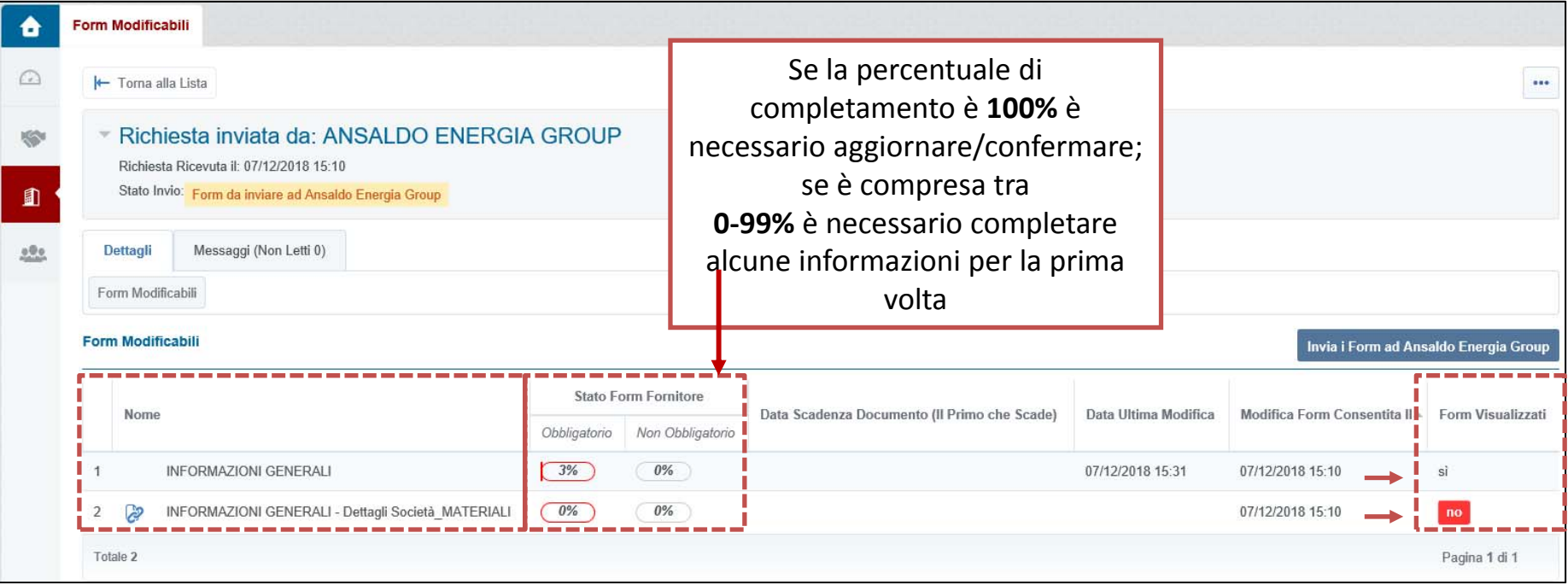

# **Compilazione form modificabili - 5/5**

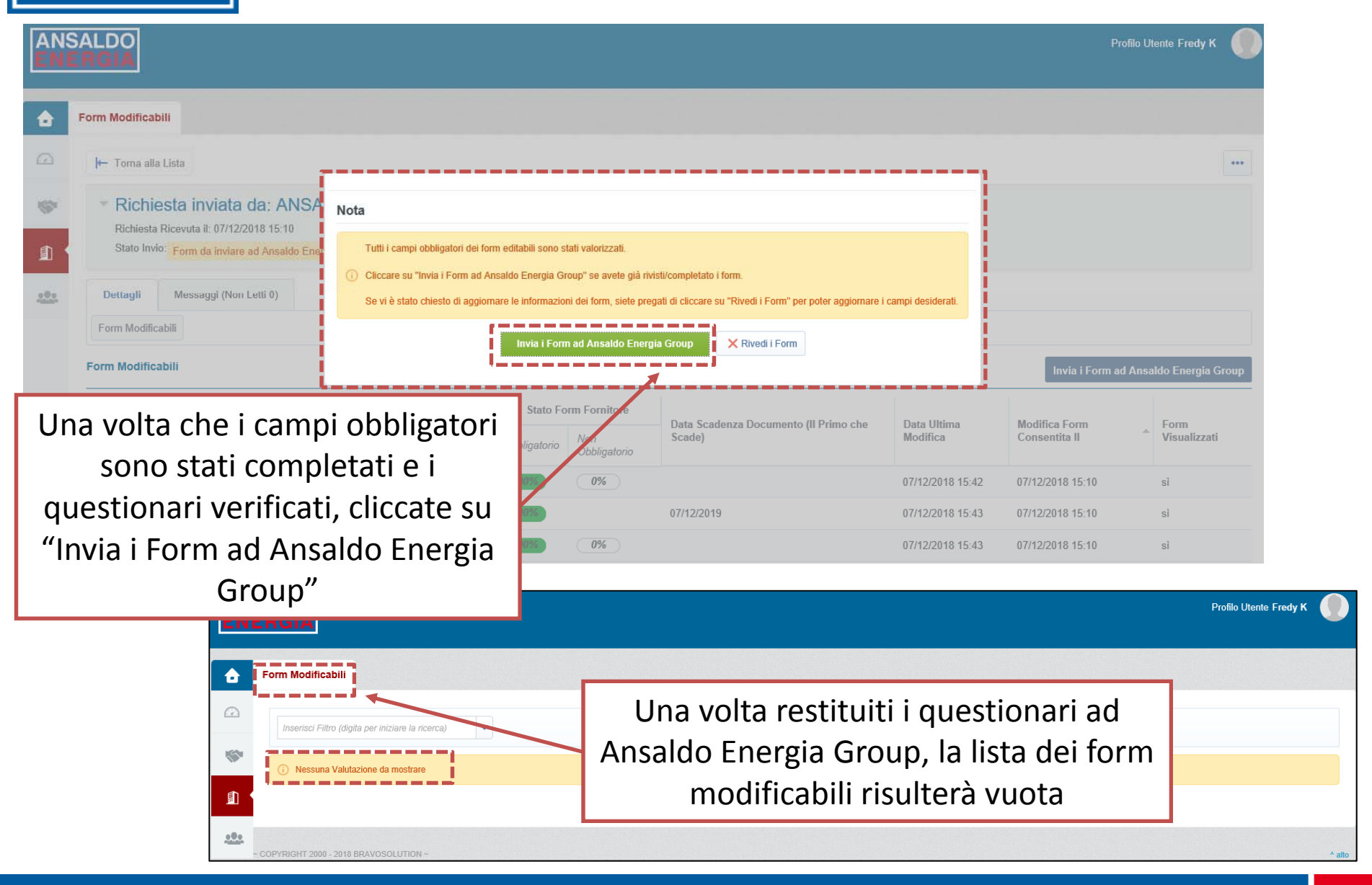